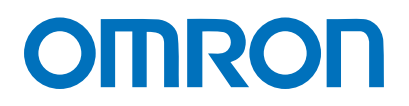

Machine Automation Controller NJ-series

# EtherNet/IP™ Connection Guide

# OMRON Corporation

Displacement Sensor (ZW-7000 series)

**Network** Connection Guide

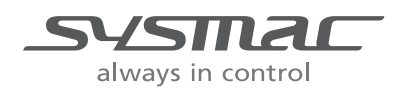

P653-E1-01

#### **About Intellectual Property Rights and Trademarks**

Microsoft product screen shots reprinted with permission from Microsoft Corporation. Windows is a registered trademark of Microsoft Corporation in the USA and other countries. ODVA and EtherNet/IP™ are trademarks of ODVA.

EtherCAT(R) is registered trademark and patented technology, licensed by Beckhoff Automation GmbH, Germany.

Sysmac is a trademark or registered trademark of OMRON Corporation in Japan and other countries for OMRON factory automation products.

Company names and product names in this document are the trademarks or registered trademarks of their respective companies.

#### **Table of Contents**

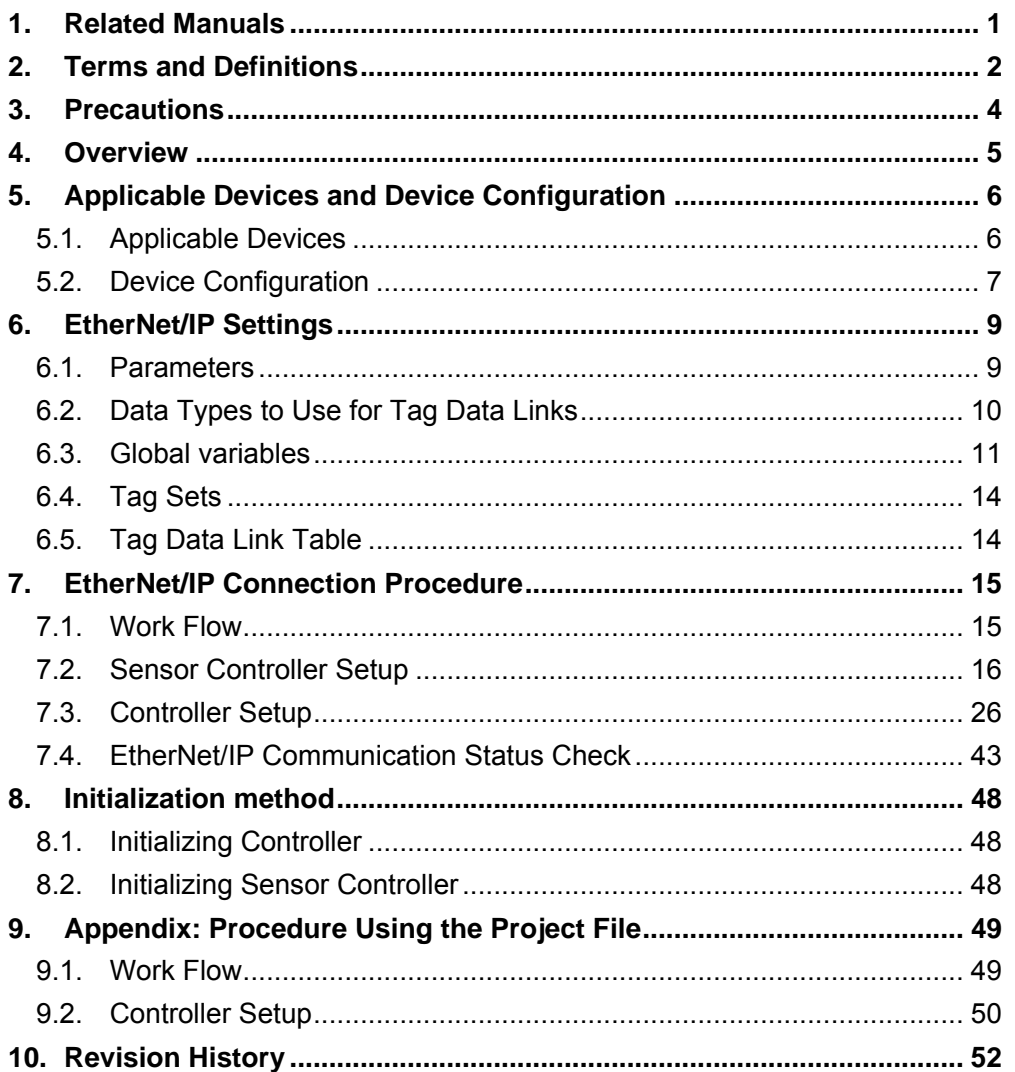

# <span id="page-3-0"></span>**1. Related Manuals**

To ensure system safety, make sure to always read and follow the information provided in all Safety Precautions and Precautions for Safe Use in the manuals for each device which is used in the system.

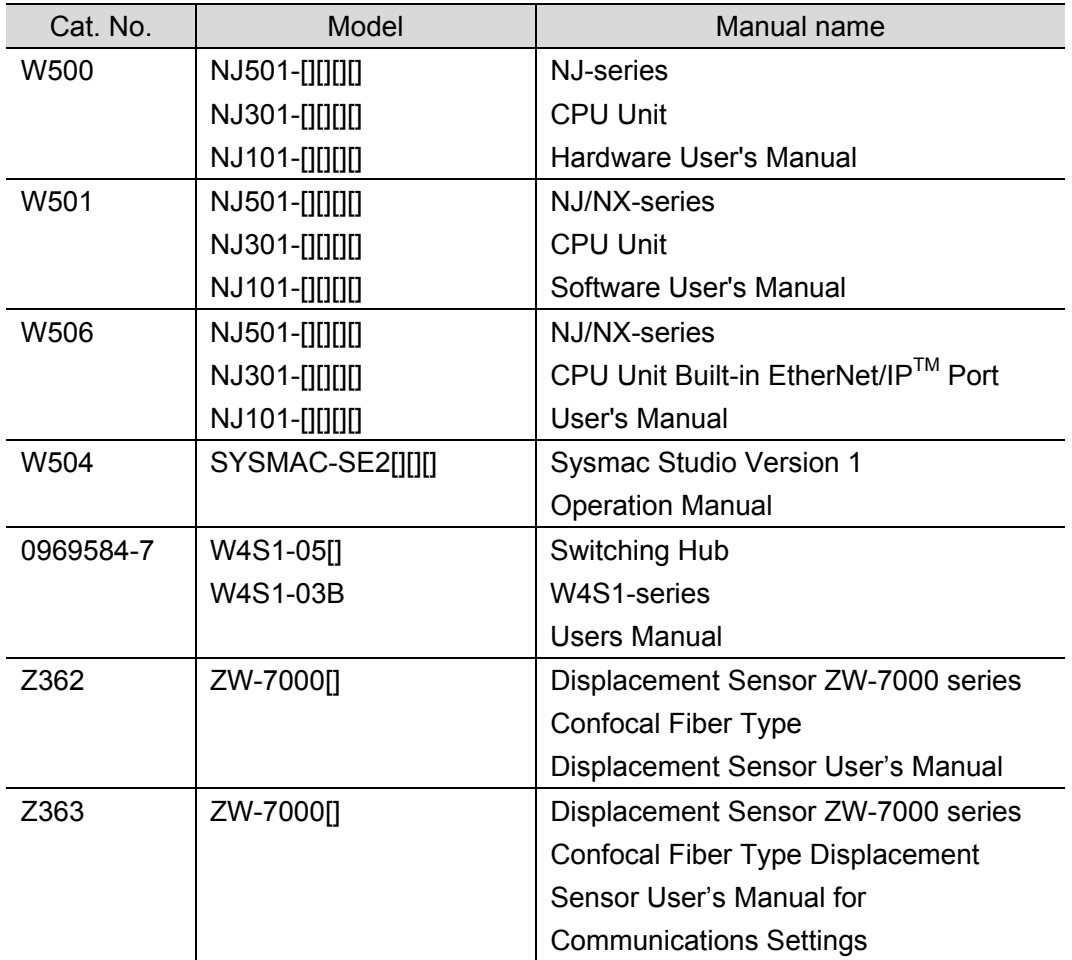

# <span id="page-4-0"></span>**2. Terms and Definitions**

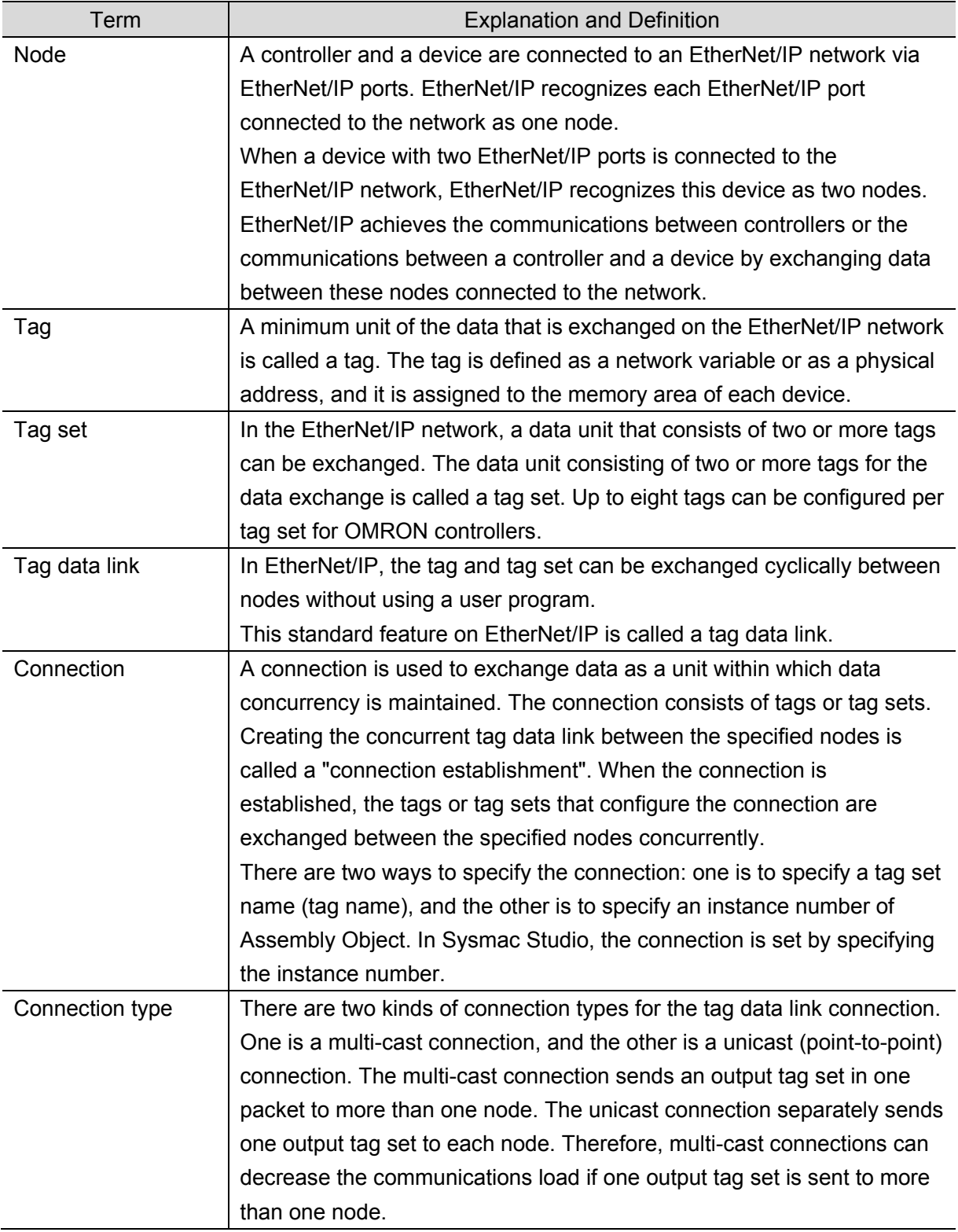

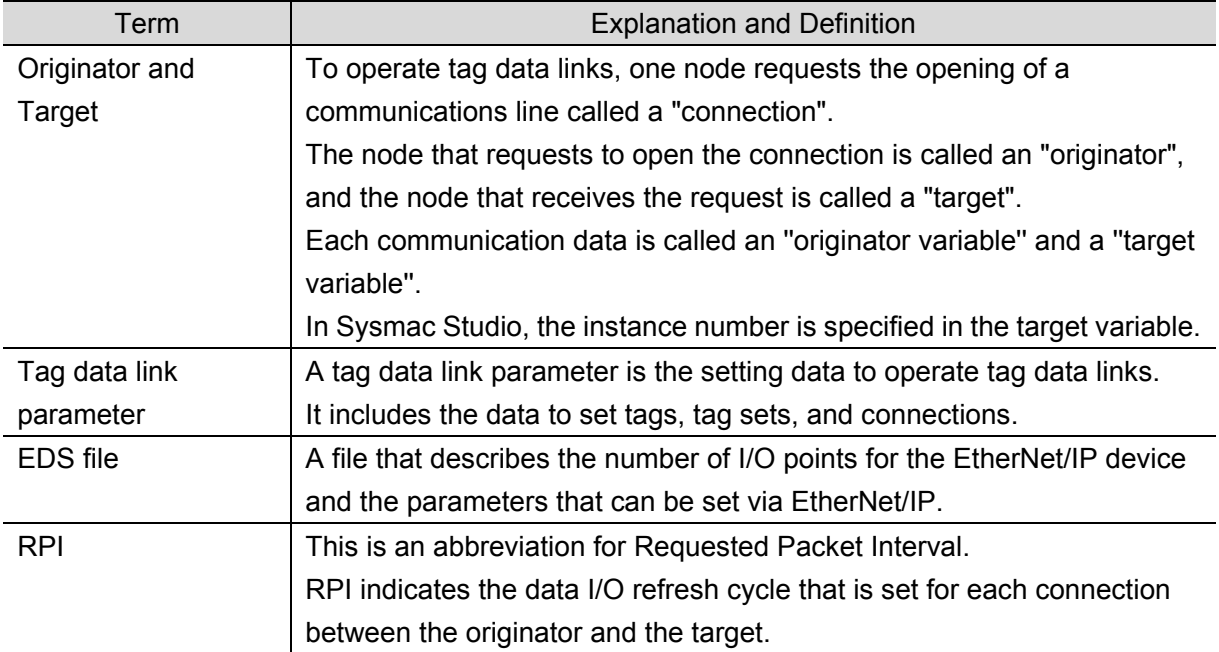

### <span id="page-6-0"></span>**3. Precautions**

- (1) Understand the specifications of devices which are used in the system. Allow some margin for ratings and performance. Provide safety measures, such as installing a safety circuit, in order to ensure safety and minimize the risk of abnormal occurrence.
- (2) To ensure system safety, make sure to always read and follow the information provided in all Safety Precautions and Precautions for Safe Use in the manuals for each device which is used in the system.
- (3) The user is encouraged to confirm the standards and regulations that the system must conform to.
- (4) It is prohibited to copy, to reproduce, and to distribute a part or the whole of this document without the permission of OMRON Corporation.
- (5) The information contained in this document is current as of June 2016. It is subject to change for improvement without notice.

The following notations are used in this document.

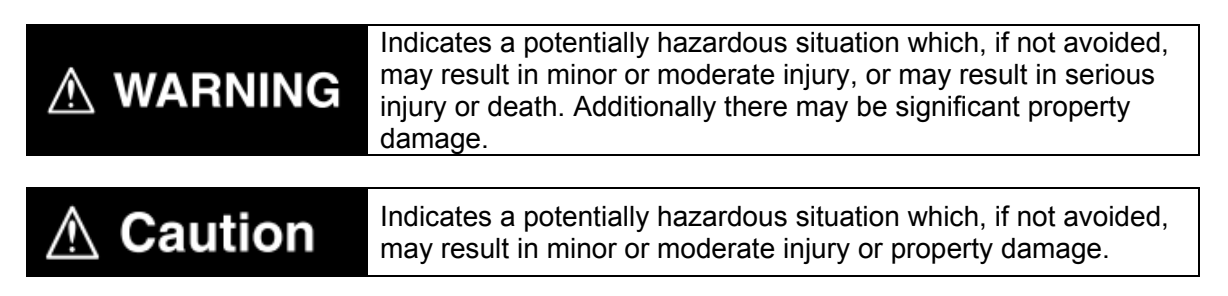

#### **Precautions for Correct Use**

Precautions on what to do and what not to do to ensure proper operation and performance.

#### **Additional Information**

Additional information to read as required.

This information is provided to increase understanding or make operation easier.

#### **Symbol**

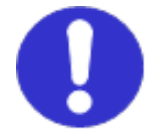

The filled circle symbol indicates operations that you must do. The specific operation is shown in the circle and explained in the text. This example shows a general precaution for something that you must do.

### <span id="page-7-0"></span>**4. Overview**

This document describes the procedures for connecting Displacement Sensor (hereinafter referred to as Sensor Controller) to NJ Series Machine Automation Controller (hereinafter referred to as Controller) via EtherNet/IP, both produced by OMRON Corporation (hereinafter referred to as OMRON), and for checking their connections.

Refer to *Section 6. EtherNet/IP Settings* and *Section 7. EtherNet/IP Connection Procedure* to understand setting methods and key points to operate EtherNet/IP tag data links.

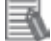

#### **Additional Information**

Settings described in *7.3. Controller Setup* are made in advance in the Sysmac Studio project file (hereinafter referred to as project file) listed below. Refer to *Section 9. Appendix: Procedure Using the Project File* for information on how to use the project file. Obtain the project file with a latest version from OMRON Corporation.

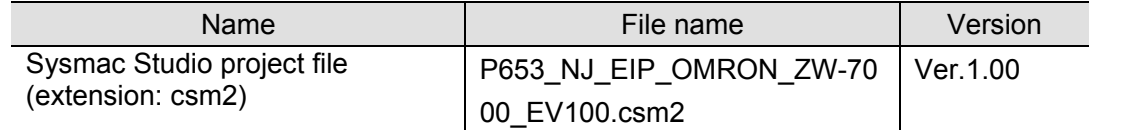

## <span id="page-8-0"></span>**5. Applicable Devices and Device Configuration**

#### <span id="page-8-1"></span>**5.1. Applicable Devices**

The applicable devices are as follows:

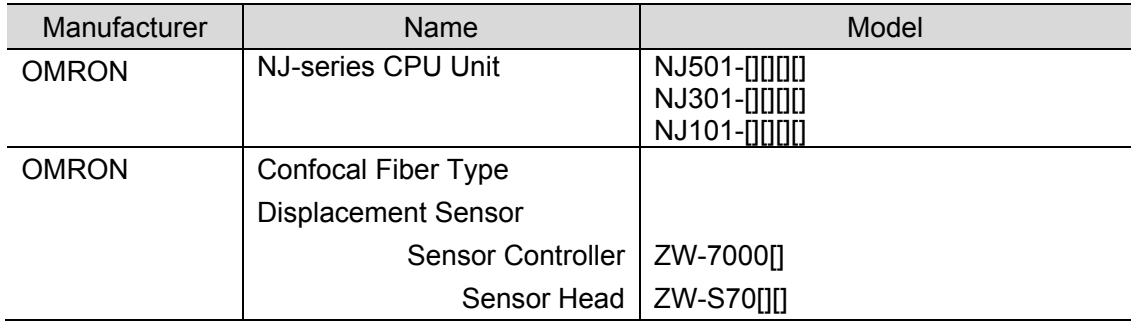

#### **Precautions for Correct Use**

In this document, the devices with models and versions listed in *5.2. Device Configuration* are used as examples of applicable devices to describe the procedures for connecting the devices and checking their connections.

You cannot use devices with versions lower than the versions listed in *5.2*.

To use the above devices with models not listed in *5.2.* or versions higher than those listed in *5.2.*, check the differences in the specifications by referring to the manuals before operating the devices.

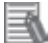

ſИ

#### **Additional Information**

This document describes the procedures for establishing the network connections. It does not provide information on operation, installation, wiring method, device functionality, or device operation, which is not related to the connection procedures.

Refer to the manuals or contact your OMRON representative.

#### <span id="page-9-0"></span>**5.2. Device Configuration**

The hardware components to reproduce the connection procedures in this document are as follows:

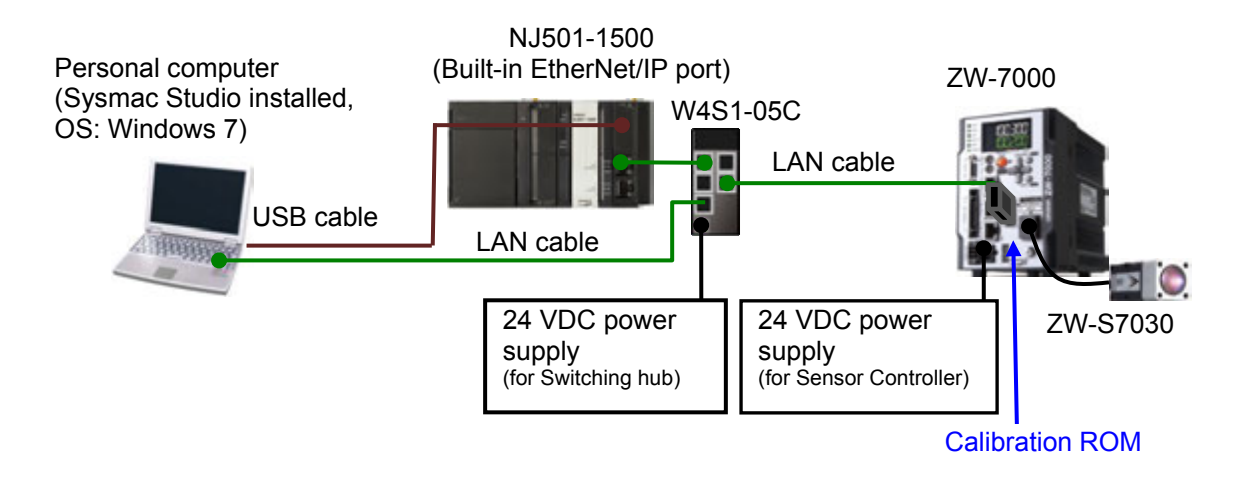

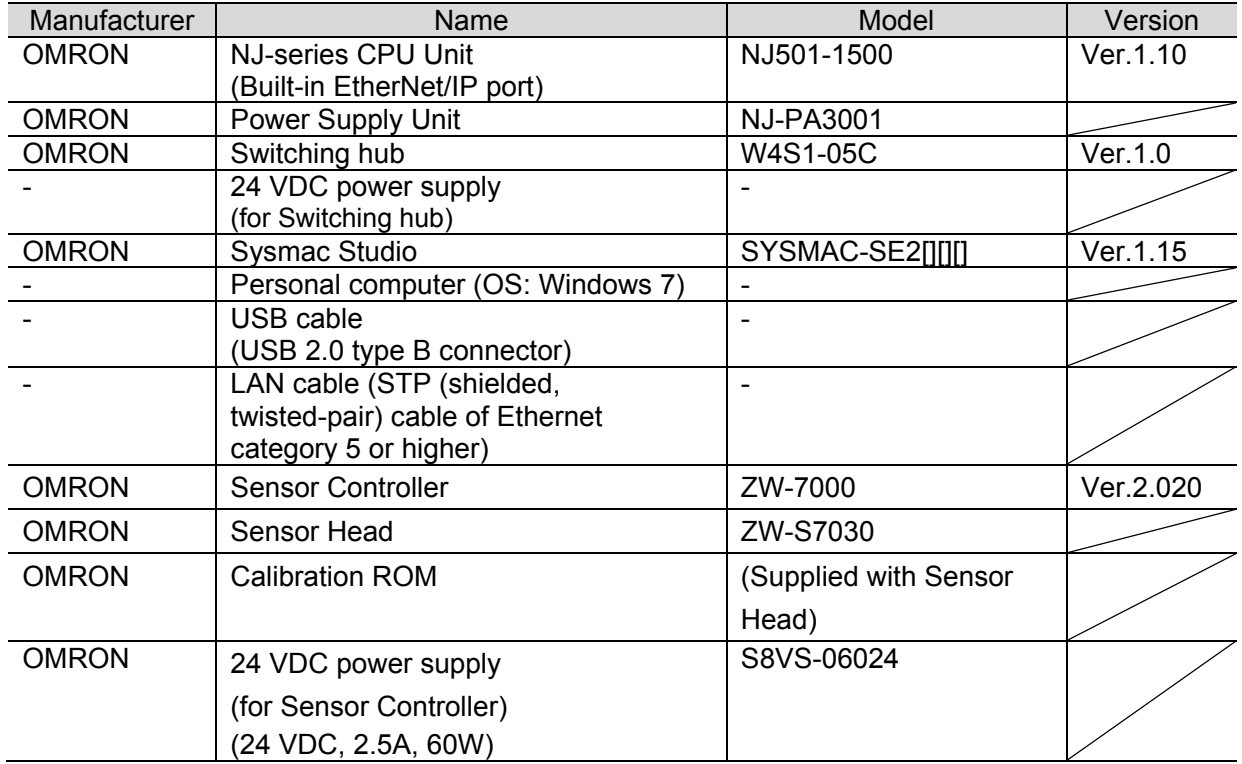

#### ſИ **Precautions for Correct Use**

Update Sysmac Studio to the version specified in this *Clause 5.2.* or to a higher version. If you use a version higher than the one specified, the procedures and related screenshots described in *Section 7.* and subsequent sections may not be applicable. In that case, use the equivalent procedures described in this document by referring to the *Sysmac Studio Version 1 Operation Manual* (Cat. No. W504).

#### **Additional Information**

For specifications of 24 VDC power supply available for Switching hub, refer to the *Switching Hub W4S1-series Users Manual* (Cat. No. 0969584-7).

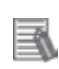

国

#### **Additional Information**

For specifications of 24 VDC power supply available for Sensor Controller, refer to the *Displacement Sensor ZW-7000 series Confocal Fiber Type Displacement Sensor User's Manual* (Cat. No. Z362).

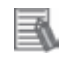

#### **Additional Information**

The system configuration in this document uses USB for the connection between Personal computer and Controller. For information on how to install the USB driver, refer to *A-1 Driver Installation for Direct USB Cable Connection* in *Appendices* of the *Sysmac Studio Version 1 Operation Manual* (Cat. No. W504).

## <span id="page-11-0"></span>**6. EtherNet/IP Settings**

This section describes the setting contents of parameters, global variables, tag sets, and tag data link table that are all defined in this document.

#### <span id="page-11-1"></span>**6.1. Parameters**

The parameters that are set in this document are shown below.

#### **6.1.1. Communication Settings of Personal Computer**

The parameters for Sensor Controller are set using Ethernet communications with Personal Computer for settings.

The parameters required for connecting Personal computer for setting and Sensor Controller using Ethernet communications are shown below.

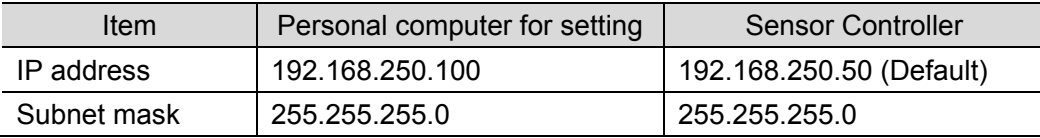

#### **6.1.2. EtherNet/IP Communications Settings**

The parameters required for connecting Controller to Sensor Controller via EtherNet/IP are shown below.

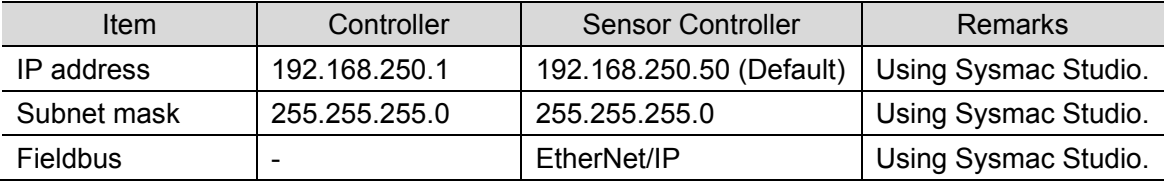

#### <span id="page-12-0"></span>**6.2. Data Types to Use for Tag Data Links**

The following data types are used for tag data links to communicate with Sensor Controller.

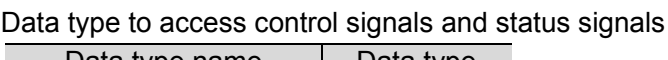

■Defining a data type for signal access (Union)

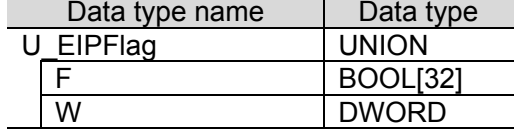

■Defining a data type for command area access (Structure)

Data type to access the command area

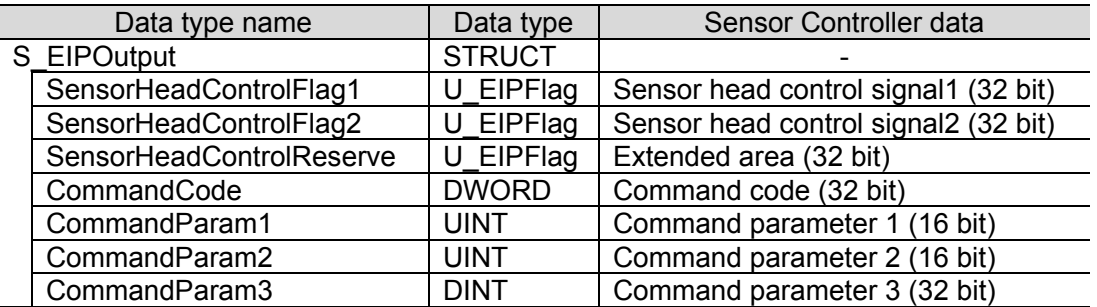

■Defining a data type for response and output area access (Structure)

Data type to access the response and output areas

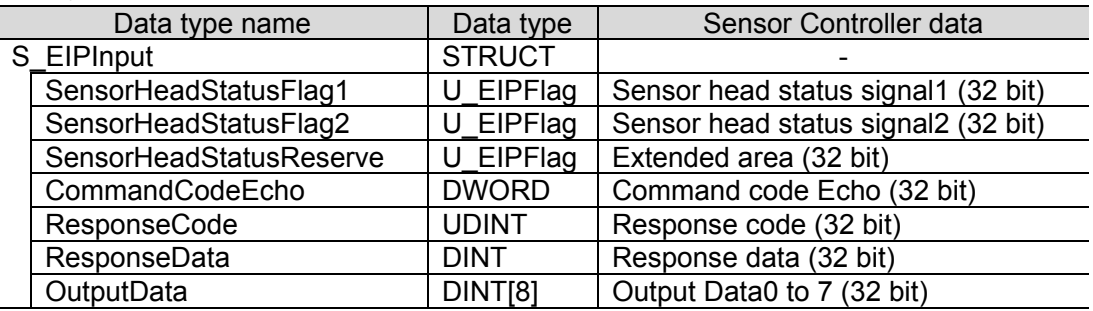

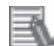

#### **Additional Information**

For details on the union and structure types, refer to *Memory Assignments and Commands* in *4-1 EtherNet/IP Connection* of the *Displacement Sensor ZW-7000 series Confocal Fiber Type Displacement Sensor User's Manual for Communications Settings* (Cat. No. Z363).

#### **Additional Information**

With Sysmac Studio, two methods can be used to specify an array for a data type.

After specifying, (1) is converted to (2), and the data type is always displayed as (2).

(1)BOOL[16] / (2) ARRAY[0..15] OF BOOL

In this document, the data type is simplified by displaying BOOL[16].

(The example above means a BOOL data type with sixteen array elements.)

#### <span id="page-13-0"></span>**6.3. Global variables**

The Controller treats the data in tag data links as global variables. The content of global variable settings is shown below.

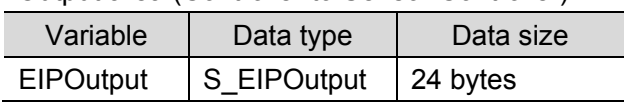

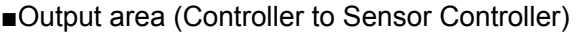

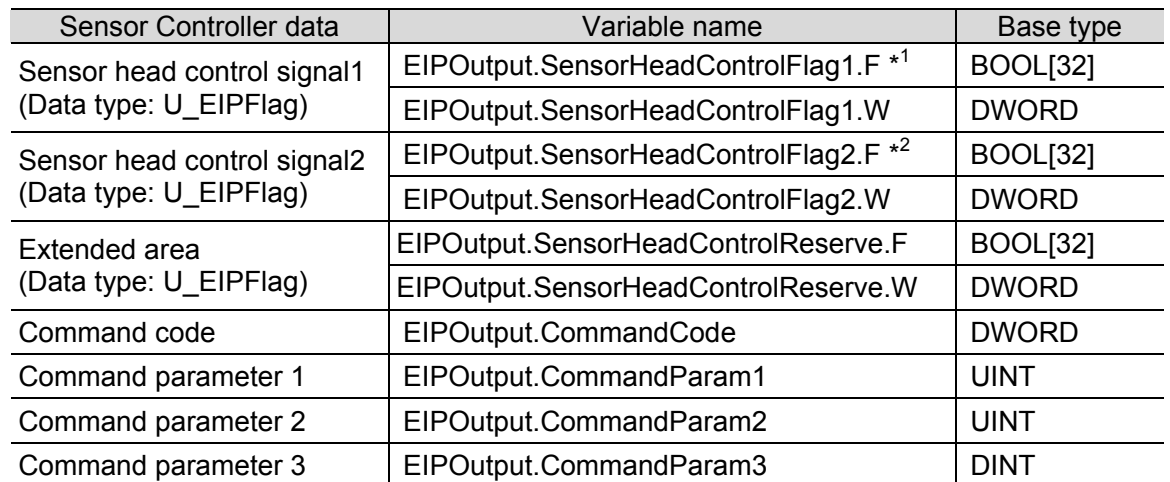

\*1: Assignment of Sensor Head control signal1

Variable: EIPOutput.SensorHeadControlFlag1.F

| $\sqrt{15}$ | 14 I |  | $13$   12   11   $\prime$ | 10 <sub>h</sub> | 9 | -8 | 6 | ∽ | $\Delta$ |  |  |
|-------------|------|--|---------------------------|-----------------|---|----|---|---|----------|--|--|
|             |      |  |                           |                 |   |    |   |   |          |  |  |

| 31                          | 30 | 20 | 28 | 27 | 26                                           | 25 | 24 | 23 | 22 | 21 | <b>20</b> | 19 | 18 |  |              |
|-----------------------------|----|----|----|----|----------------------------------------------|----|----|----|----|----|-----------|----|----|--|--------------|
|                             |    |    |    |    |                                              |    |    |    |    |    |           |    |    |  | <b>ERCLR</b> |
| <b>FXF</b><br><b>FRRCLR</b> |    |    |    |    | : Control command execution<br>: Error clear |    |    |    |    |    |           |    |    |  |              |

\*2: Assignment of Sensor Head control signal2

Variable: EIPOutput.SensorHeadControlFlag2.F

|                     |                      |                                        |                 |             |        | . . |   |   |             |  |        |                    |              |               |
|---------------------|----------------------|----------------------------------------|-----------------|-------------|--------|-----|---|---|-------------|--|--------|--------------------|--------------|---------------|
| $\overline{ }$<br>◡ | $\overline{\Lambda}$ | $\sqrt{2}$<br>$\overline{\phantom{a}}$ | $\sqrt{2}$<br>- | $\sim$<br>~ | u<br>ັ |     | - | 6 | ÷<br>$\sim$ |  | ⌒<br>ັ |                    |              |               |
|                     |                      |                                        |                 |             |        |     |   |   |             |  |        | LIGH<br><b>OFF</b> | <b>RESET</b> | <b>TIMING</b> |

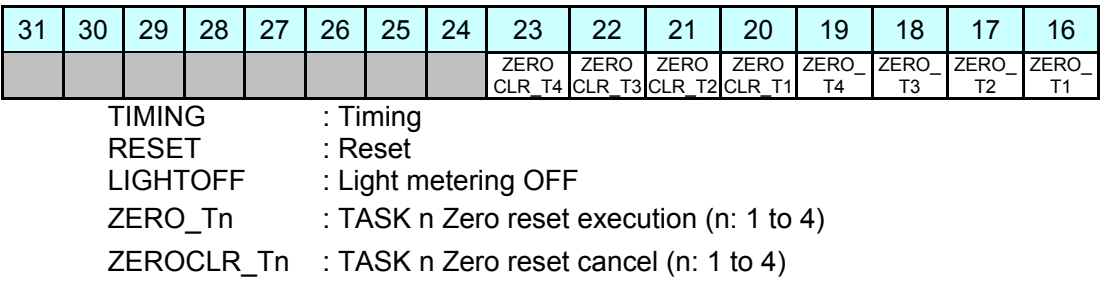

■Input area (Sensor Controller to Controller)

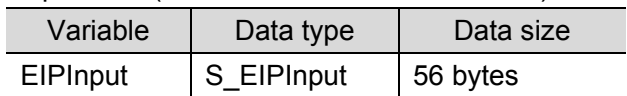

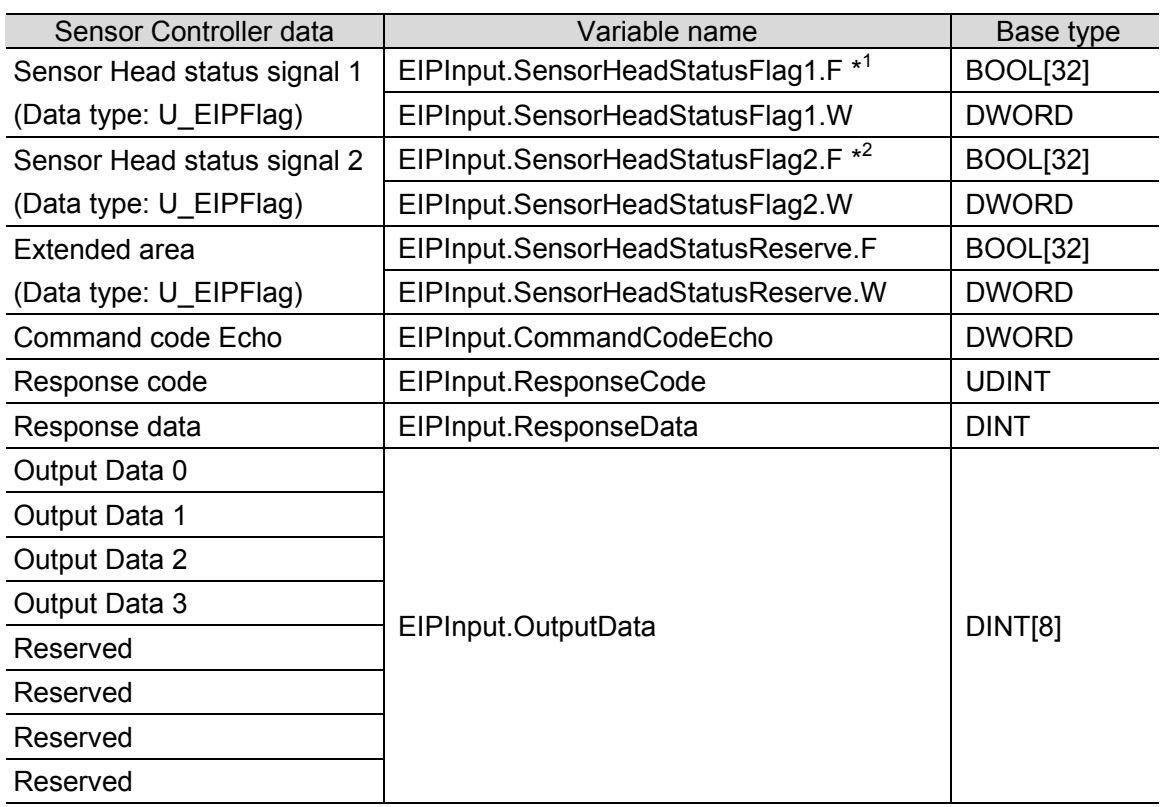

#### \*1: Assignment of Sensor Head status signal1

Variable: EIPInput.SensorHeadStatusFlag1.F

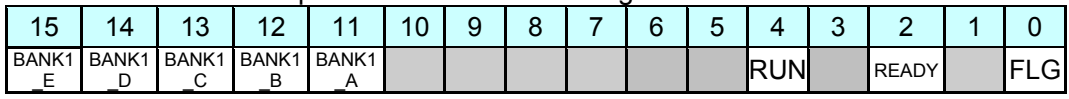

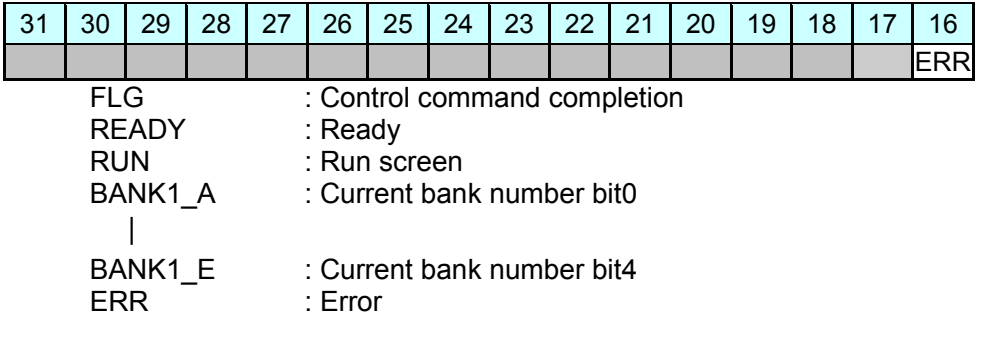

\*2: Assignment of Sensor Head status signal2

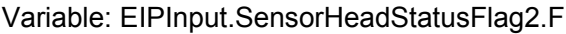

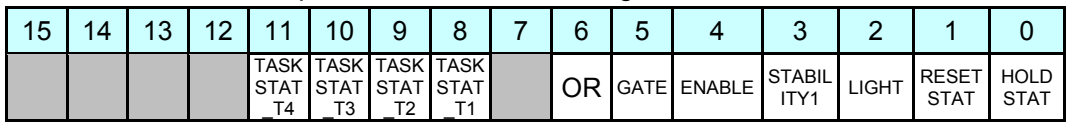

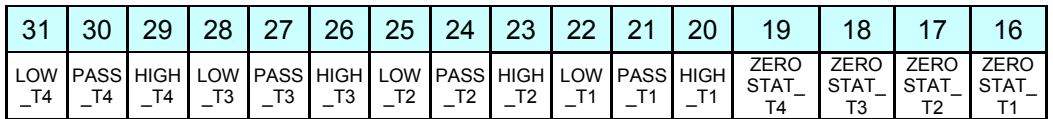

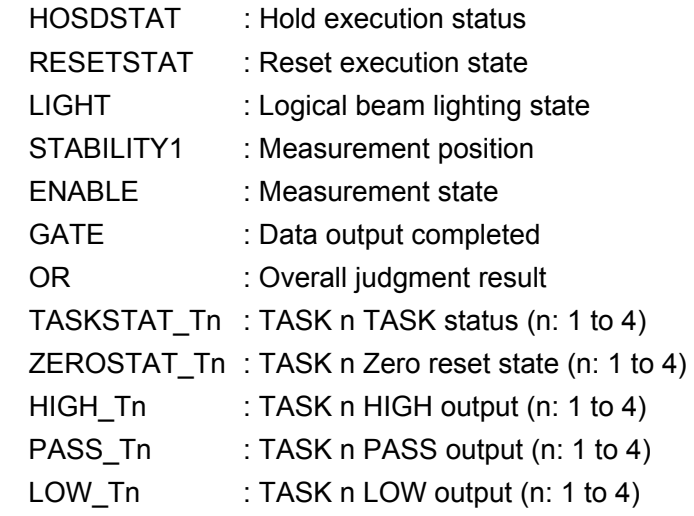

#### **Additional Information**

畐

For details on command and response codes, refer to *Memory Assignments and Commands* in *4-1 EtherNet/IP Connection* of the *Displacement Sensor ZW-7000 series Confocal Fiber Type Displacement Sensor User's Manual for Communications Settings* (Cat. No. Z363).

#### <span id="page-16-0"></span>**6.4. Tag Sets**

The content of tag set settings to operate tag data links is shown below. The data in the tag sets are assigned with the following OUT No. and IN No.

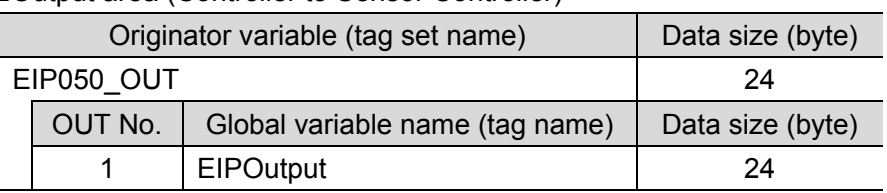

#### ■Output area (Controller to Sensor Controller)

■Input area (Sensor Controller to Controller)

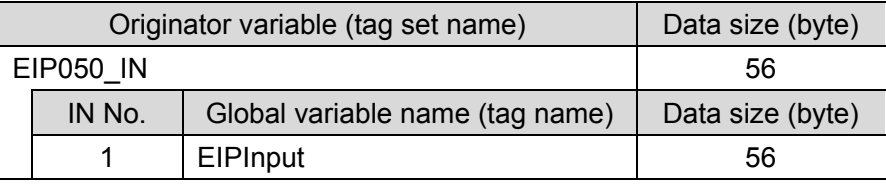

#### <span id="page-16-1"></span>**6.5. Tag Data Link Table**

The content of tag data link table settings (connection settings) is shown below. The values marked with red squares are taken from the values defined in the EDS file for Sensor Controller.

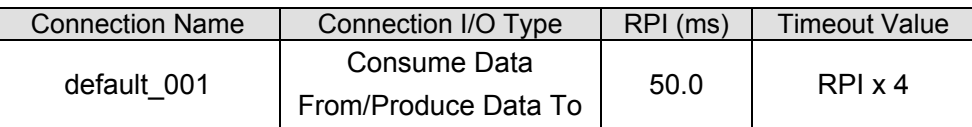

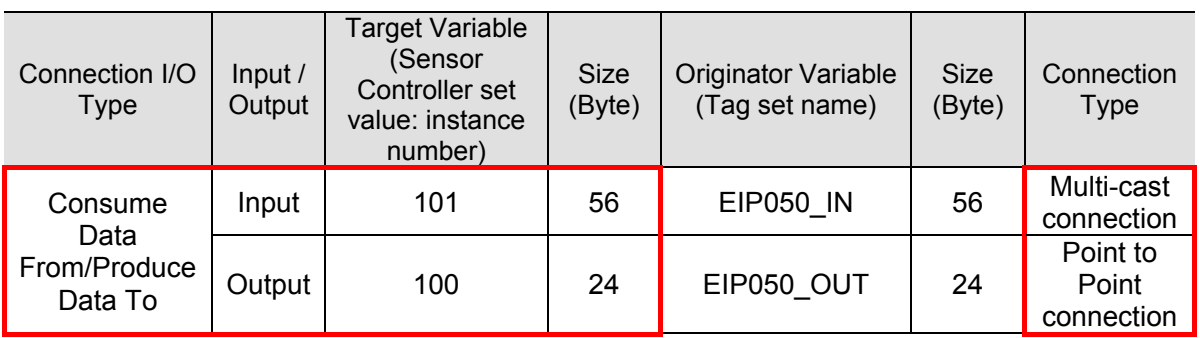

#### **Precautions for Correct Use**

The RPI and the timeout value are left as default values in this document.

When you set connections, change them according to your usage environment.

<span id="page-17-0"></span>This section describes the procedures for connecting Sensor Controller and Controller on the EtherNet/IP network. The explanations of procedures for setting up Controller and Sensor Controller given in this document are based on the factory default settings. For the initialization, refer to *Section 8. Initialization Method*.

#### <span id="page-17-1"></span>**7.1. Work Flow**

Take the following steps to operate tag data links by connecting Sensor Controller and Controller via EtherNet/IP.

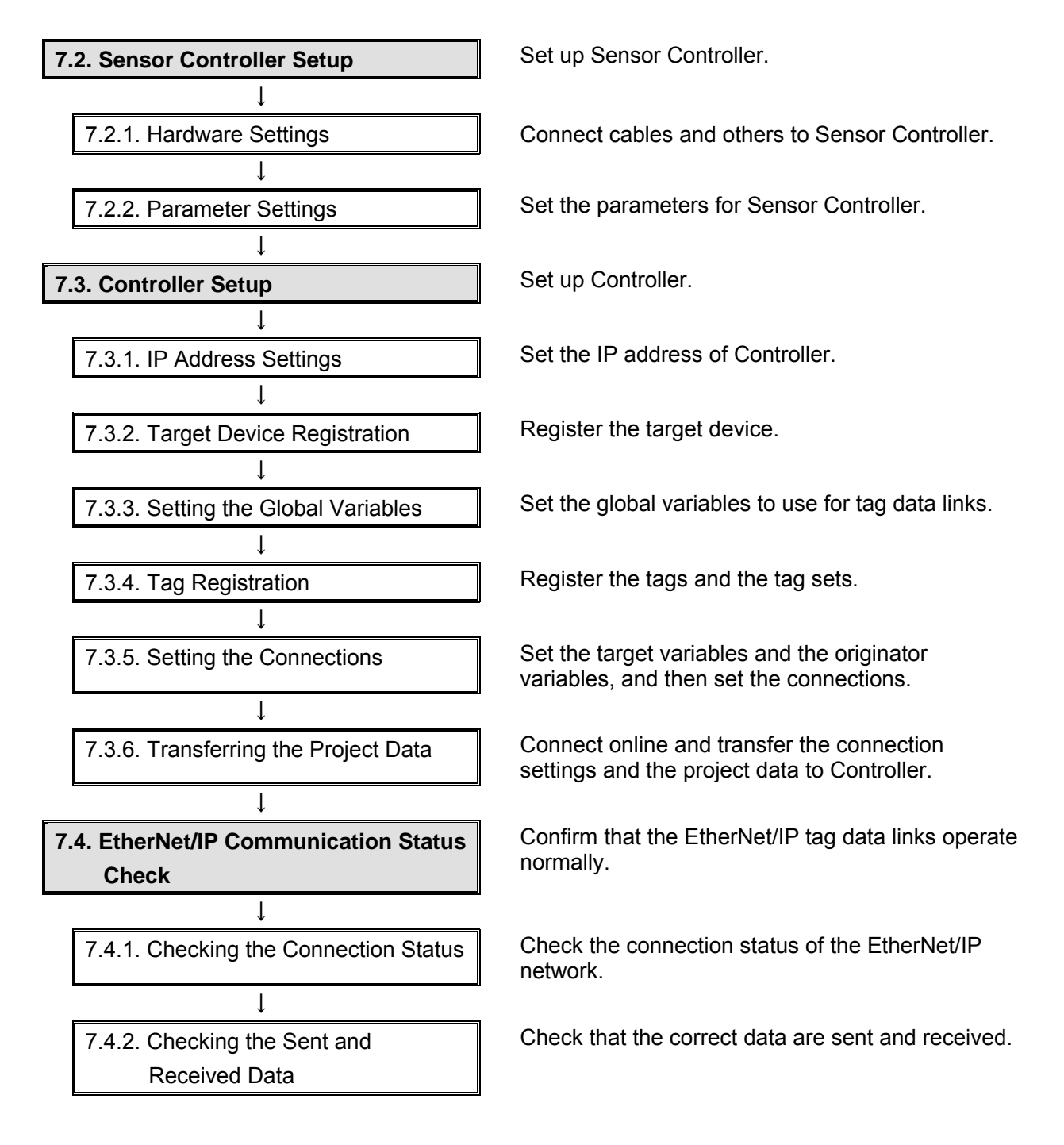

#### <span id="page-18-0"></span>**7.2. Sensor Controller Setup**

Set up Sensor Controller.

#### **7.2.1. Hardware Settings**

Connect cables and others to Sensor Controller.

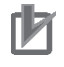

#### **Precautions for Correct Use**

Make sure that the power supply is OFF when you set up.

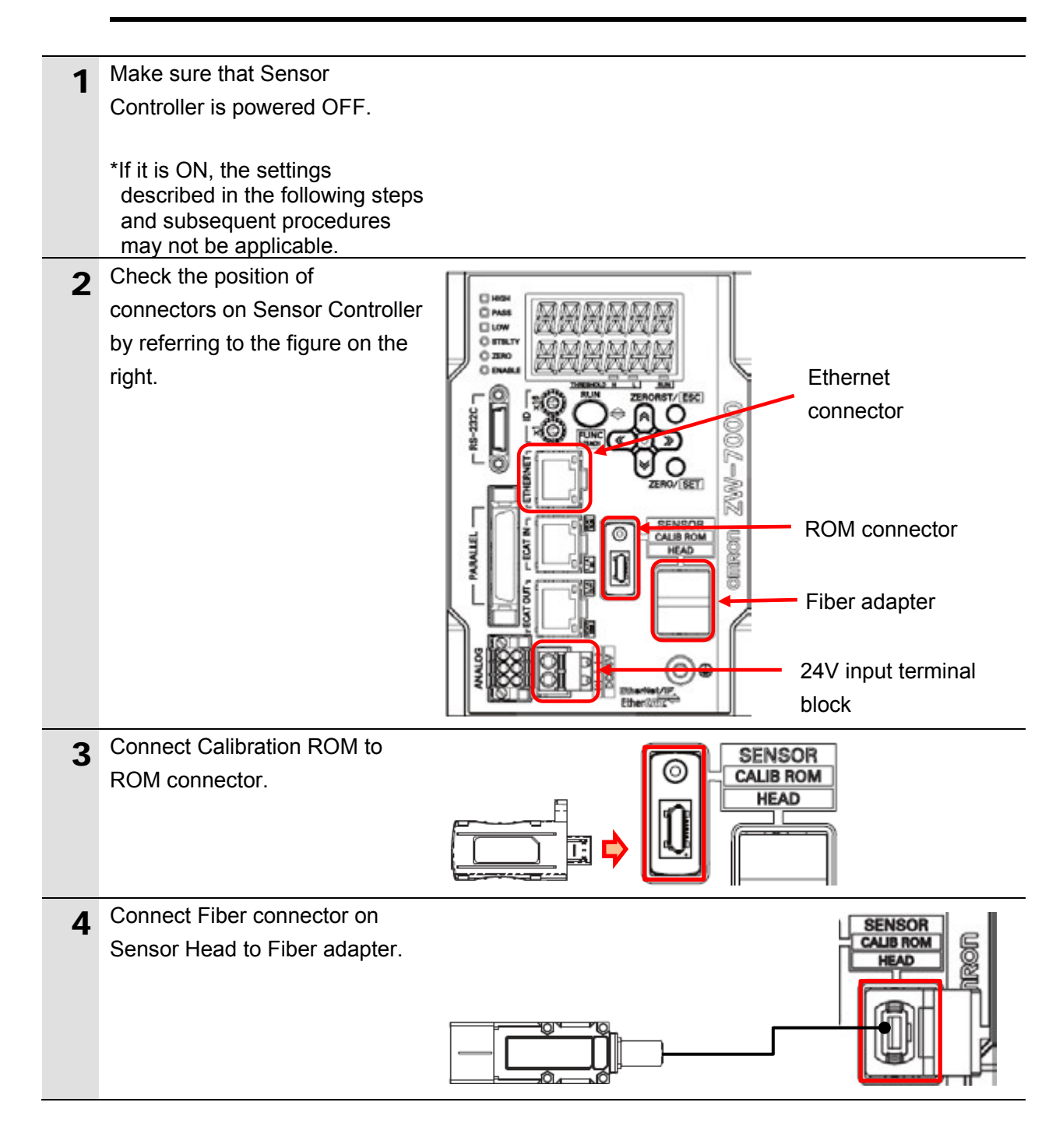

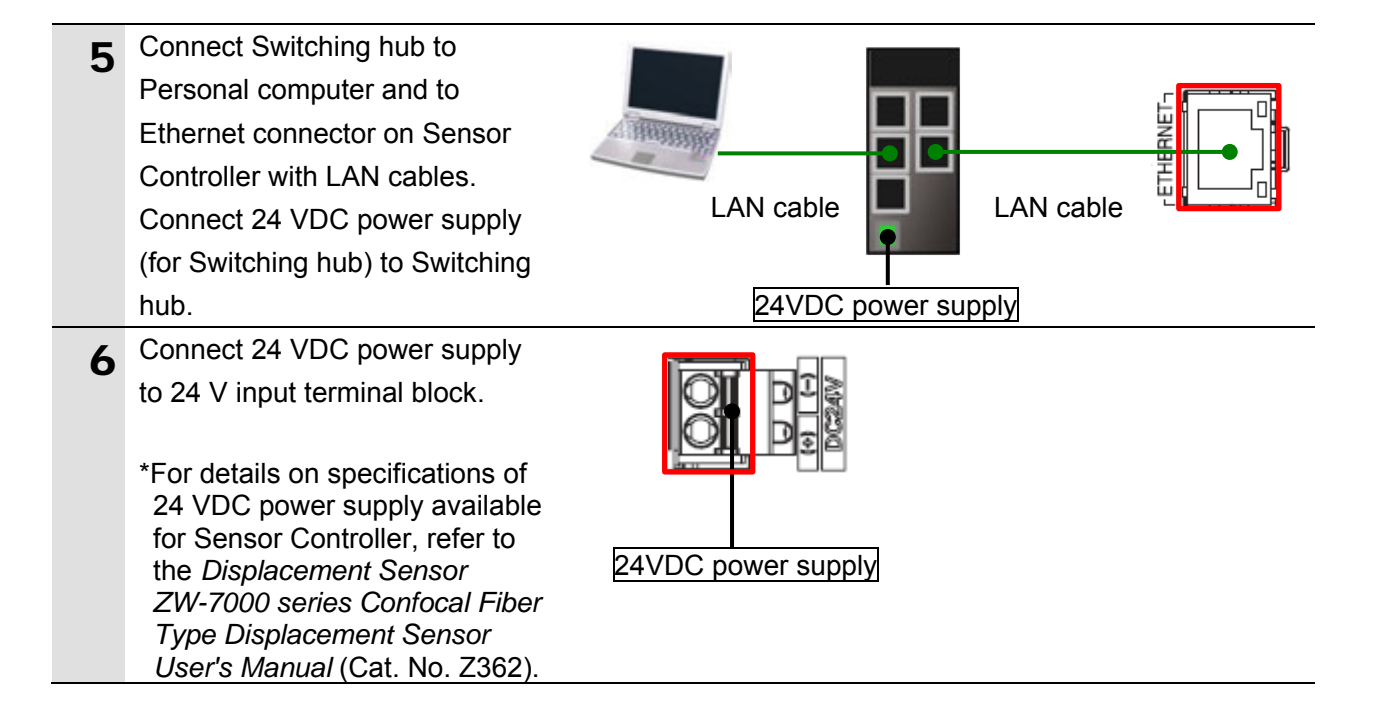

#### **7.2.2. Parameter Settings**

Set the parameters for Sensor Controller. The parameters are set using Sysmac Studio. Install Sysmac Studio on Personal computer beforehand. Since Personal computer and Sensor Controller are connected with LAN cables, set the IP address of Personal computer to *192.168.250.100*.

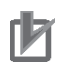

#### **Precautions for Correct Use**

The Parameters for Sensor Controller are checked using Ethernet communications with Personal computer.

Note that there may be some changes required for the Personal computer settings depending on the state of Personal computer.

1 Turn ON Sensor Controller and Switching hub.

 $\overline{\mathbf{x}}$ 

2 Set The IP address of Personal Dialog box in (2) computer to *192.168.250.100*.  $x$ Local Area Connection Status General \*The IP address can be Connection changed in the following way. IPv4 Connectivity: No network access IPv6 Connectivity: No network access (1)Start Personal computer and Media State: Enabled log in using an administrator Duration: 02:07:17 100.0 Mbps Speed: account. From the Windows Start menu, select *Control*  Details... *Panel* - *Network and Internet* - *Network and*  Activity *Sharing Center*, and click Sent Received **Change Adapter Settings**. Double-click **Local Area**  Padvets:  $\ddot{\mathbf{0}}$ 250 **Connection**. \*The procedure steps may be **P** Properties **B** Disable Diagnose different depending on the environment settings of Close Personal computer. Dialog box in (3) **Local Area Connection Properties** (2)The Local Area Connection Status Dialog Box is Networking Sharing displayed. Click **Properties**. Connect using: Intel(R) 82579LM Gigabit Network Connection (3)The Local Area Connection Properties Dialog Box is Configure... This connection uses the following items: displayed. Select *Internet*  **D**<sup>D</sup><sub>E</sub> Client for Microsoft Networks *Protocol Version 4*  Pylon GigE Vision Streaming Filter *(TCP/IPv4)*, and click □ 9 QoS Packet Scheduler  $\overline{\mathbf{v}}$ File and Printer Sharing for Microsoft Networks **Properties**.  $\overline{\mathbf{v}}$ -4. Internet Protocol Version 6 (TCP/IPv6) \*The display differs depending ☑ → Internet Protocol Vers Link-Layer Topology Discovery Mapper I/O Driver on the configuration of Junk-Layer Topology Discovery Responder Personal computer. Install... Uninstall Properties Description Transmission Control Protocol/Internet Protocol. The default wide area network protocol that provides communication<br>across diverse interconnected networks. OK Cancel (4)The Internet Protocol Version Dialog box in (4)4 (TCP/IPv4) Properties Internet Protocol Version 4 (TCP/IPv4) Properties  $2 - x$ Dialog Box is displayed. General Select *Use the following IP*  You can get IP settings assigned automatically if your network supports<br>this capability. Otherwise, you need to ask your network administrator<br>for the appropriate IP settings. *address*, and set the IP address to *192.168.250.100* and the subnet mask to Obtain an IP address automatically -@ Use the following IP address: *255.255.255.0*. 192 . 168 . 250 . 100 <sup>29</sup> address: Click **OK**. 255 . 255 . 255 . 0 Subnet mask: Default gateway: (5)Click **Close** or **OK** to close all C Obtain DNS server address automatically the displayed dialog boxes. @ Use the following DNS server addresses: Preferred DNS server:  $\mathbb{R}^n$  ,  $\mathbb{R}^n$  ,  $\mathbb{R}^n$ Alternate DNS server: The Committee of Validate settings upon exit Advanced...  $\alpha$ Cancel

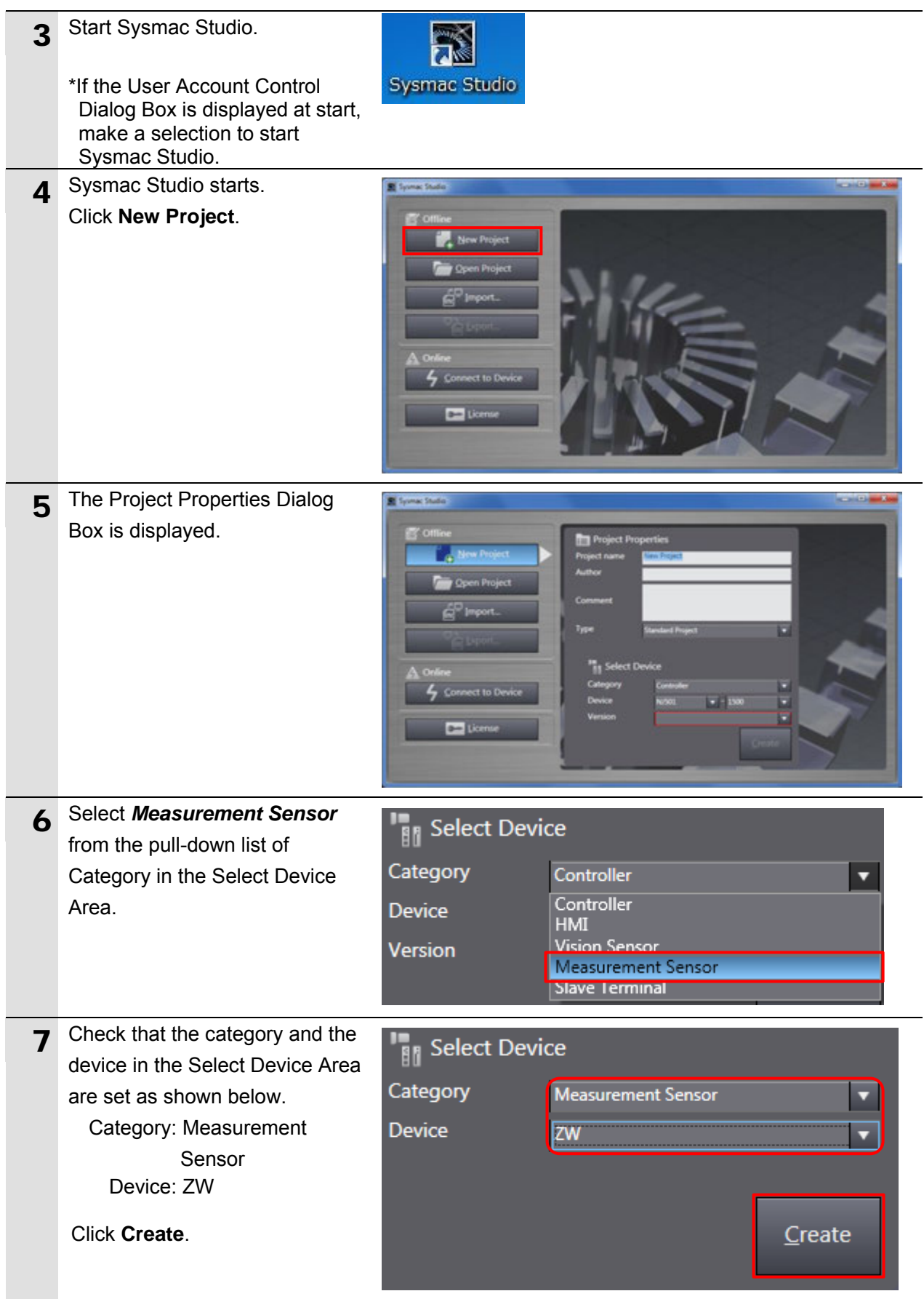

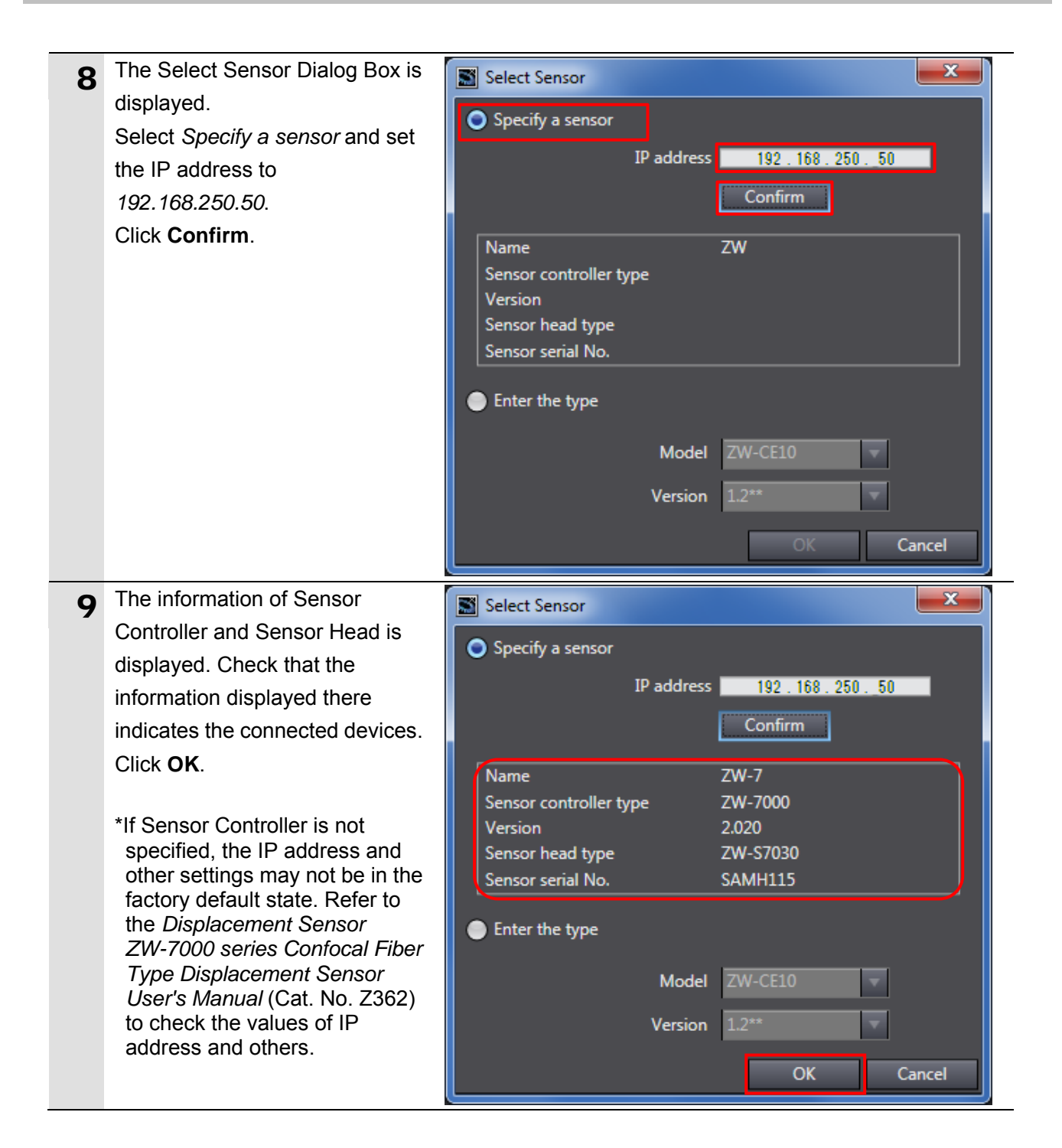

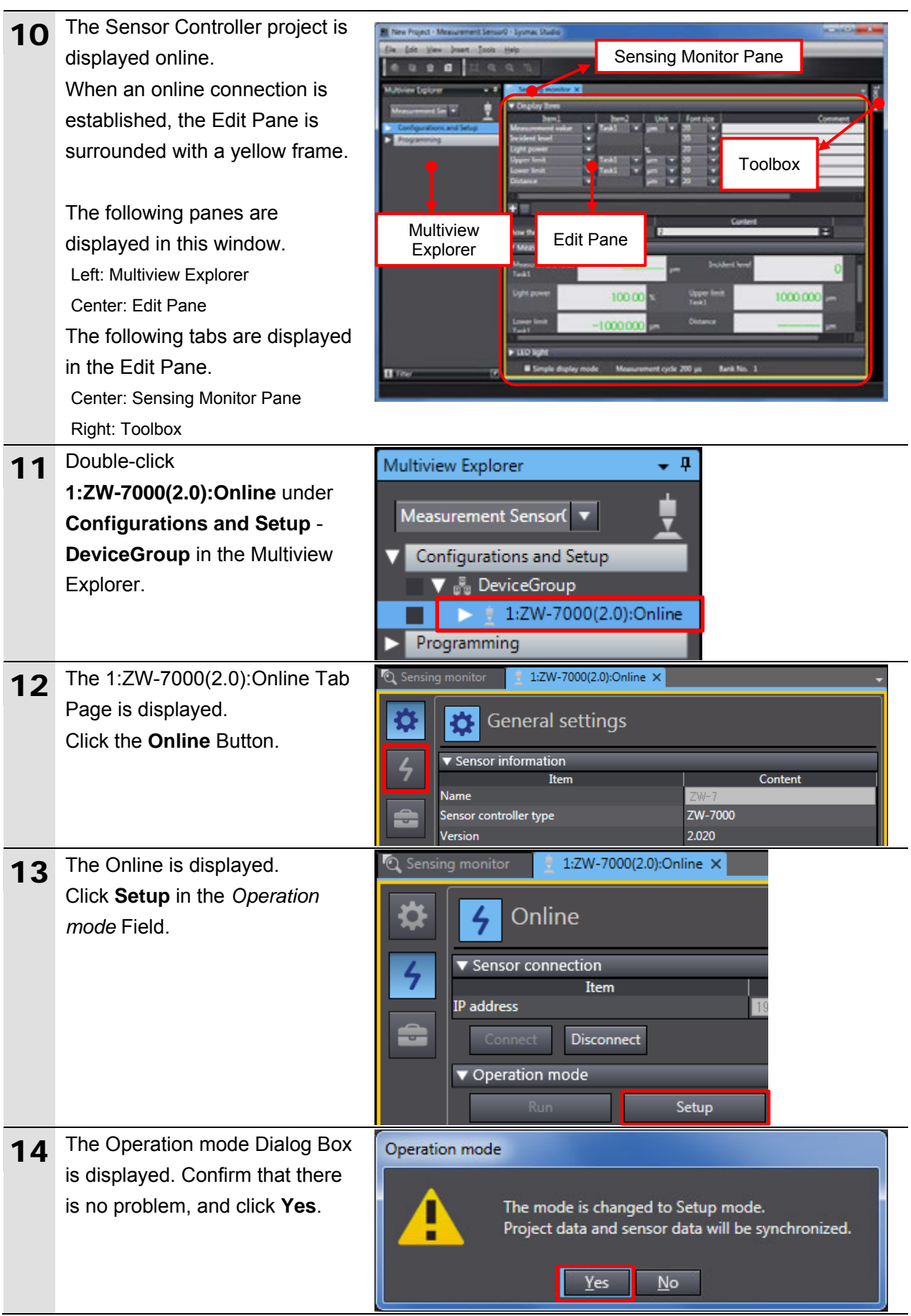

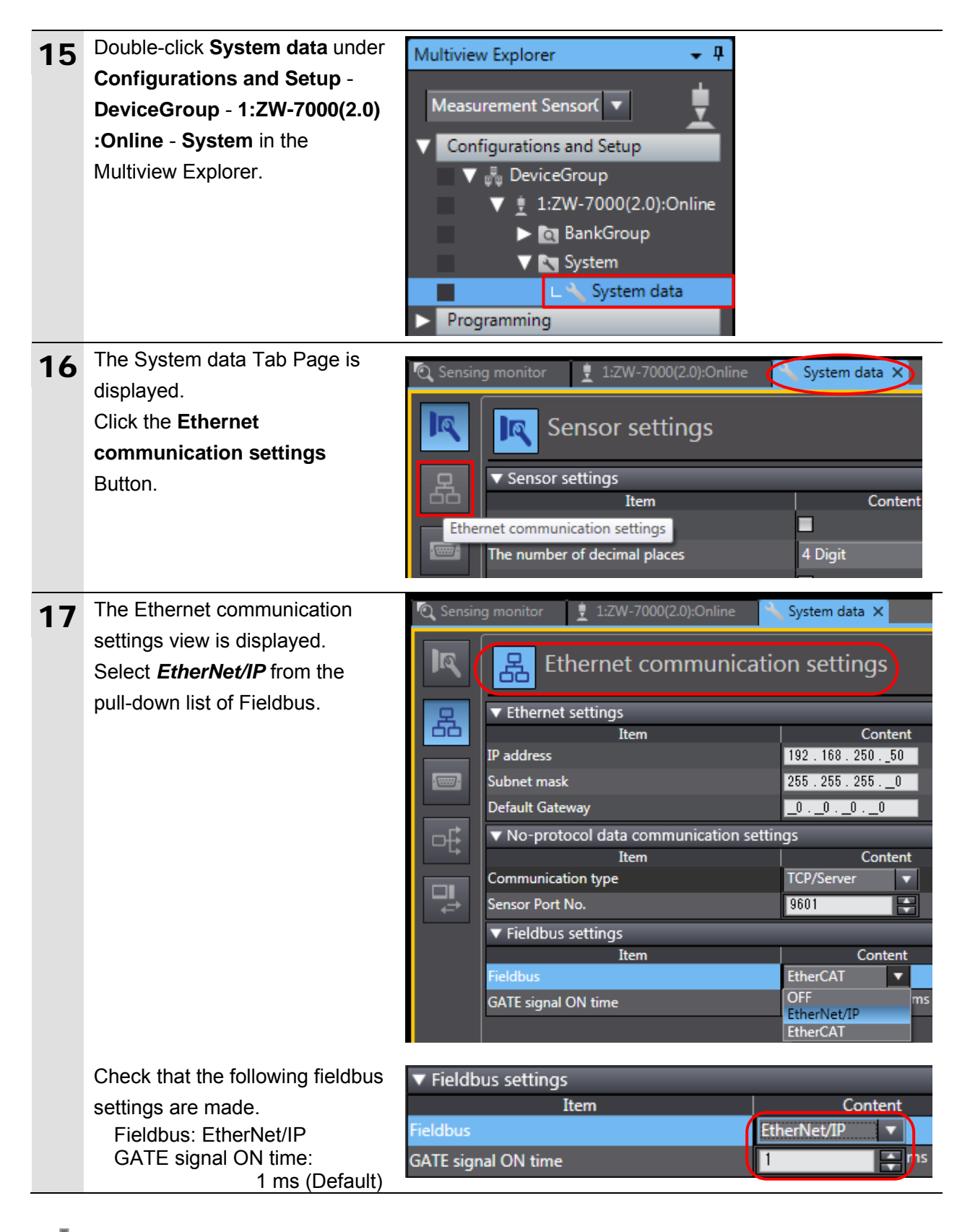

#### **Precautions for Correct Use**

If you use the hold function on Sensor Controller, set the value of GATE signal ON time greater than RPI.

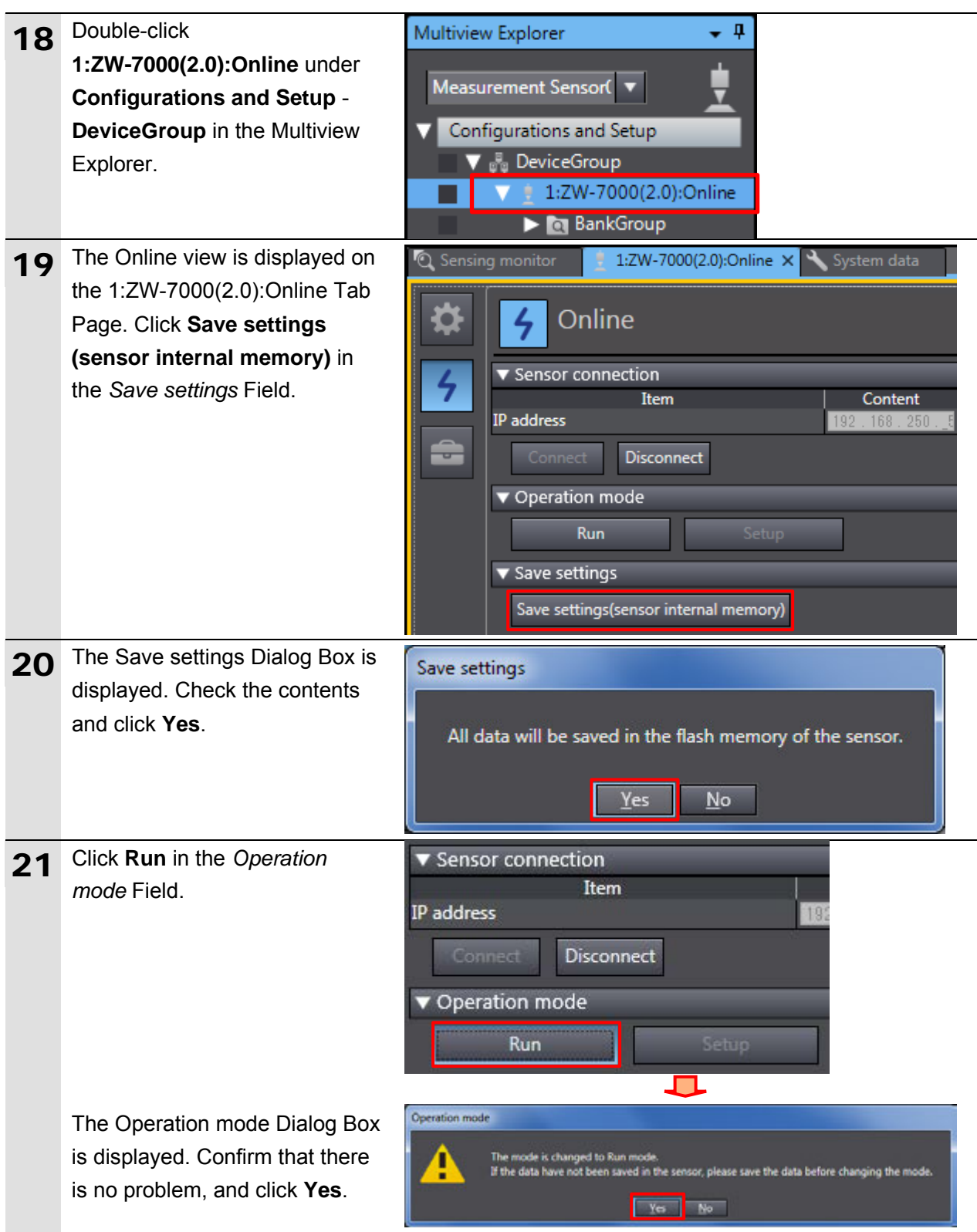

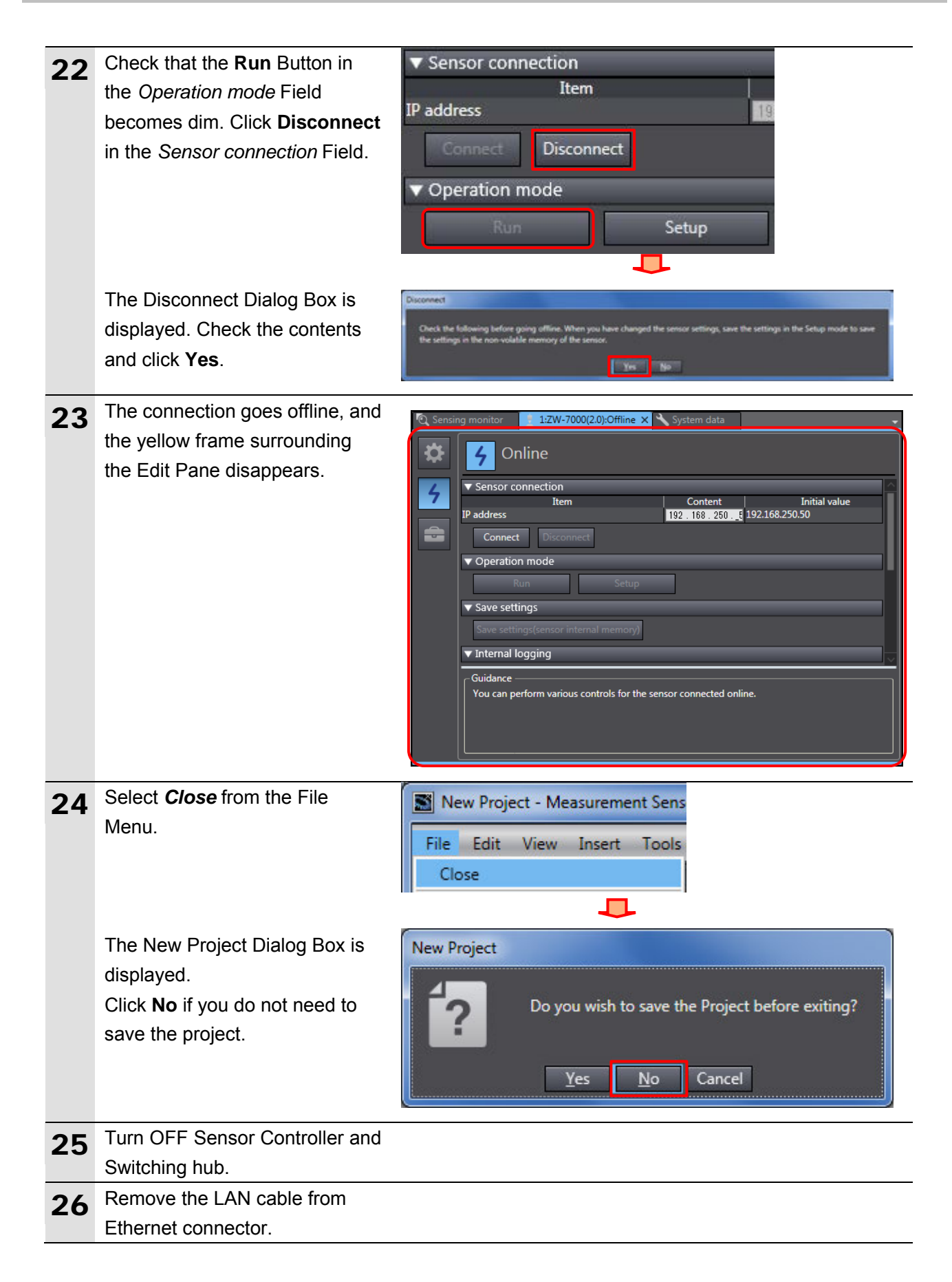

#### <span id="page-28-0"></span>**7.3. Controller Setup**

Set up Controller.

#### **7.3.1. IP Address Settings**

Set the IP address of Controller.

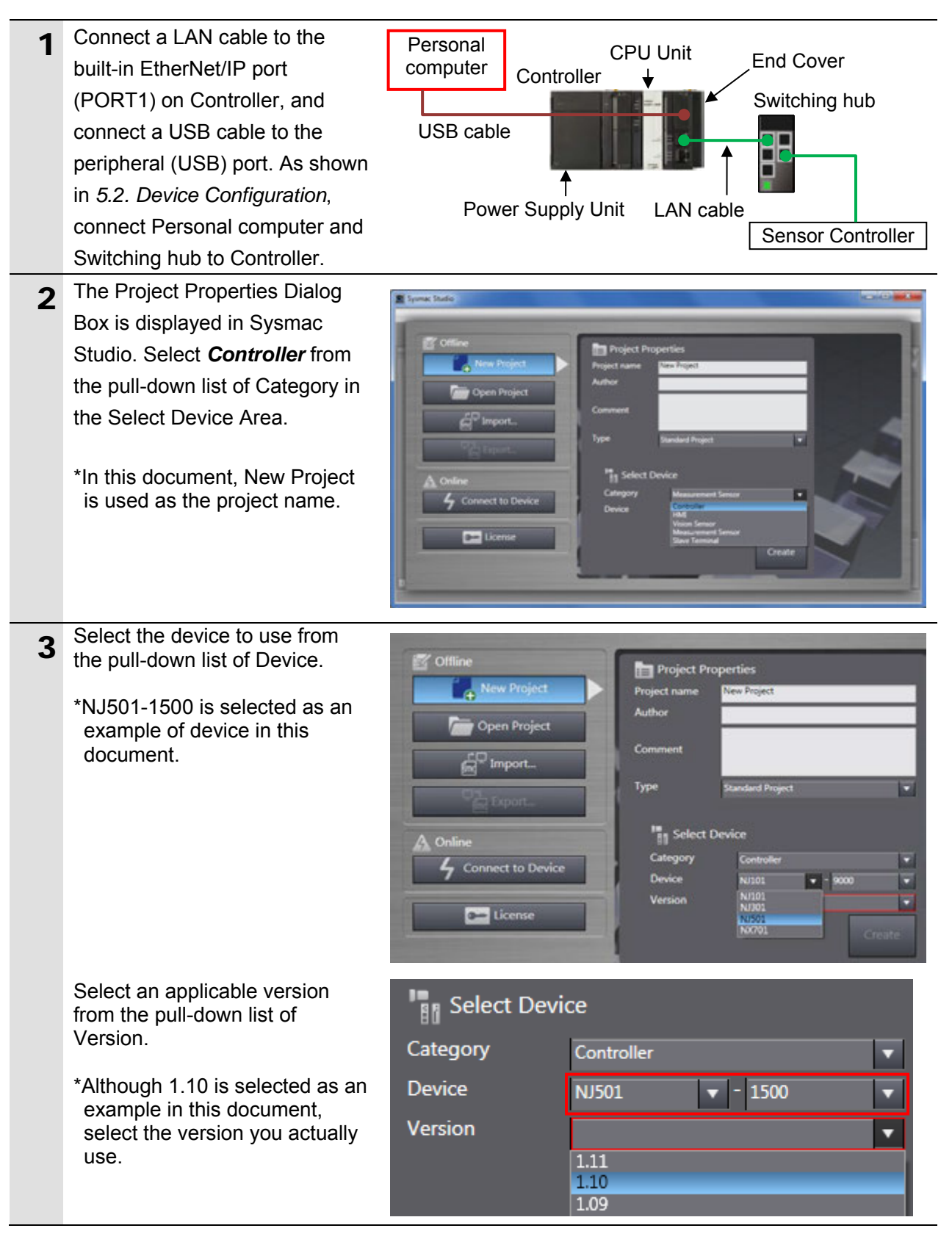

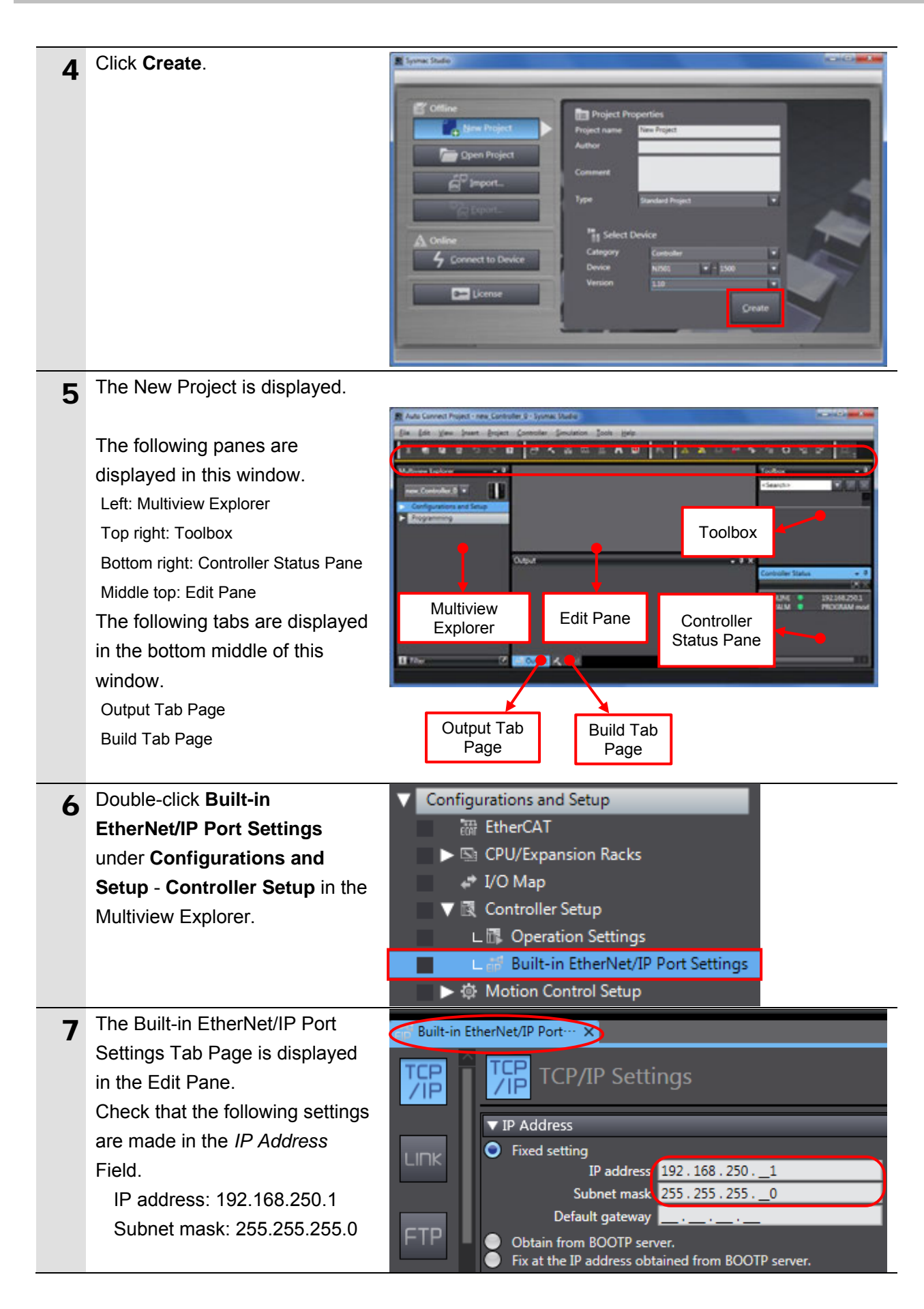

### **7.3.2. Target Device Registration**

Register the target device.

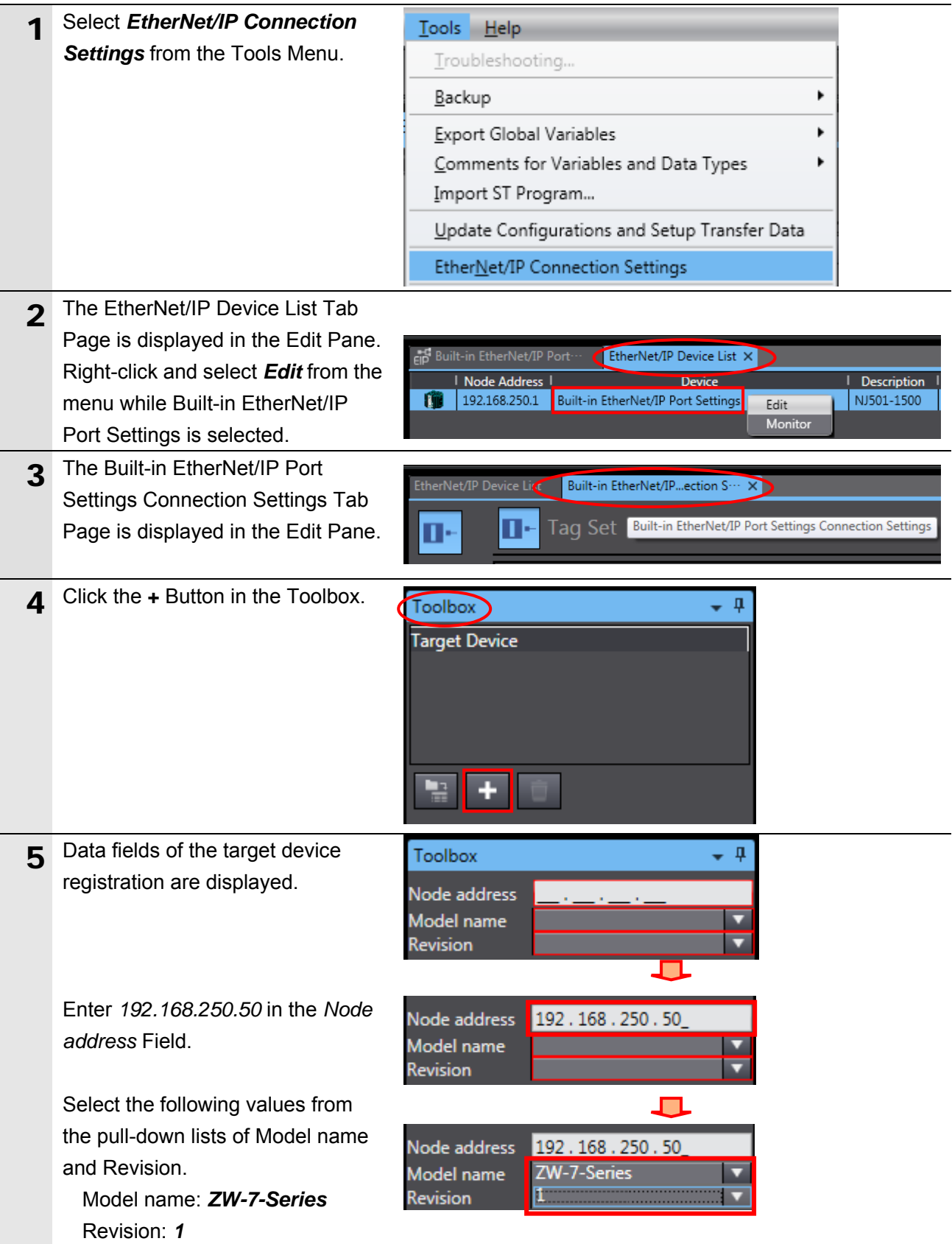

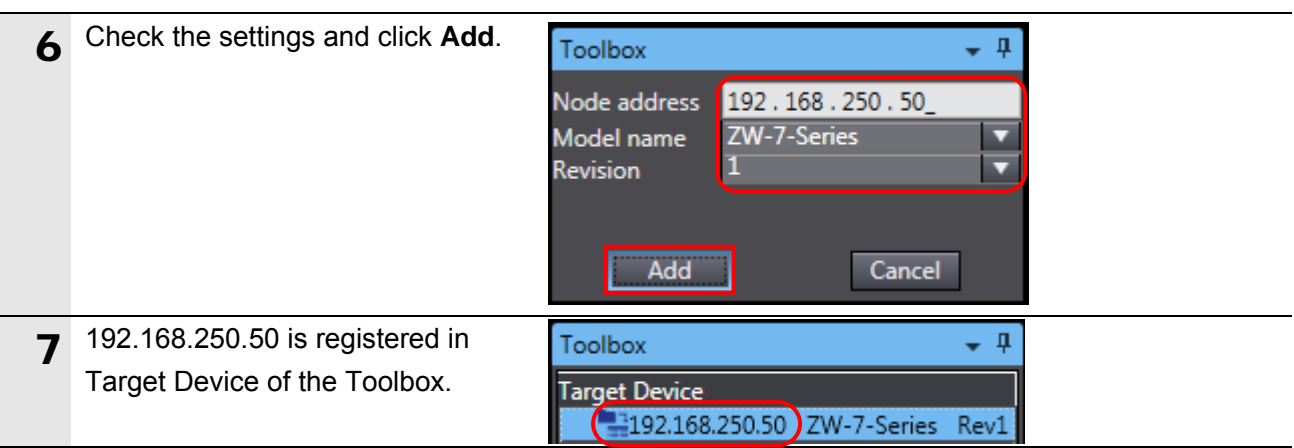

#### **7.3.3. Setting the Global Variables**

Set the global variables to use for tag data links.

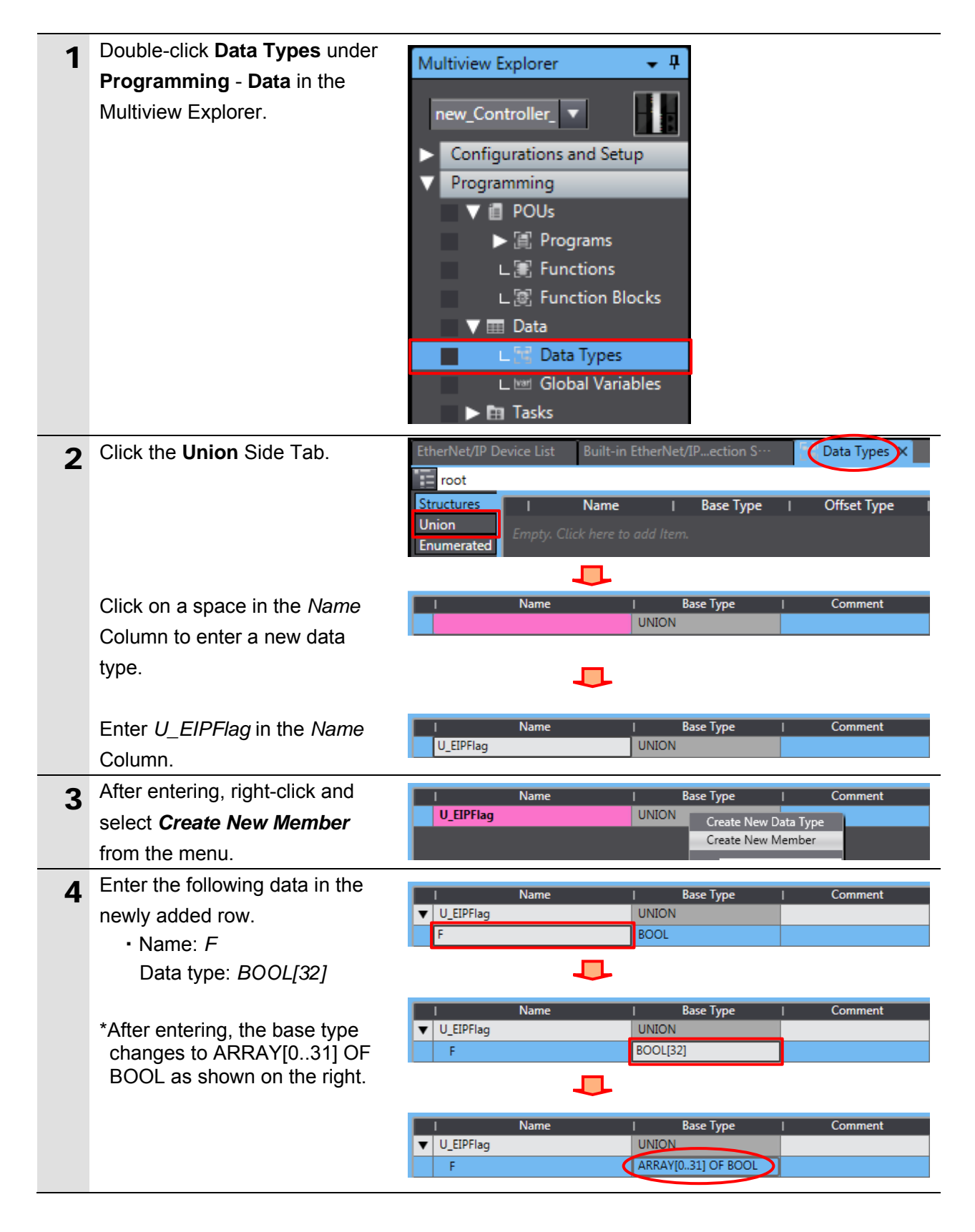

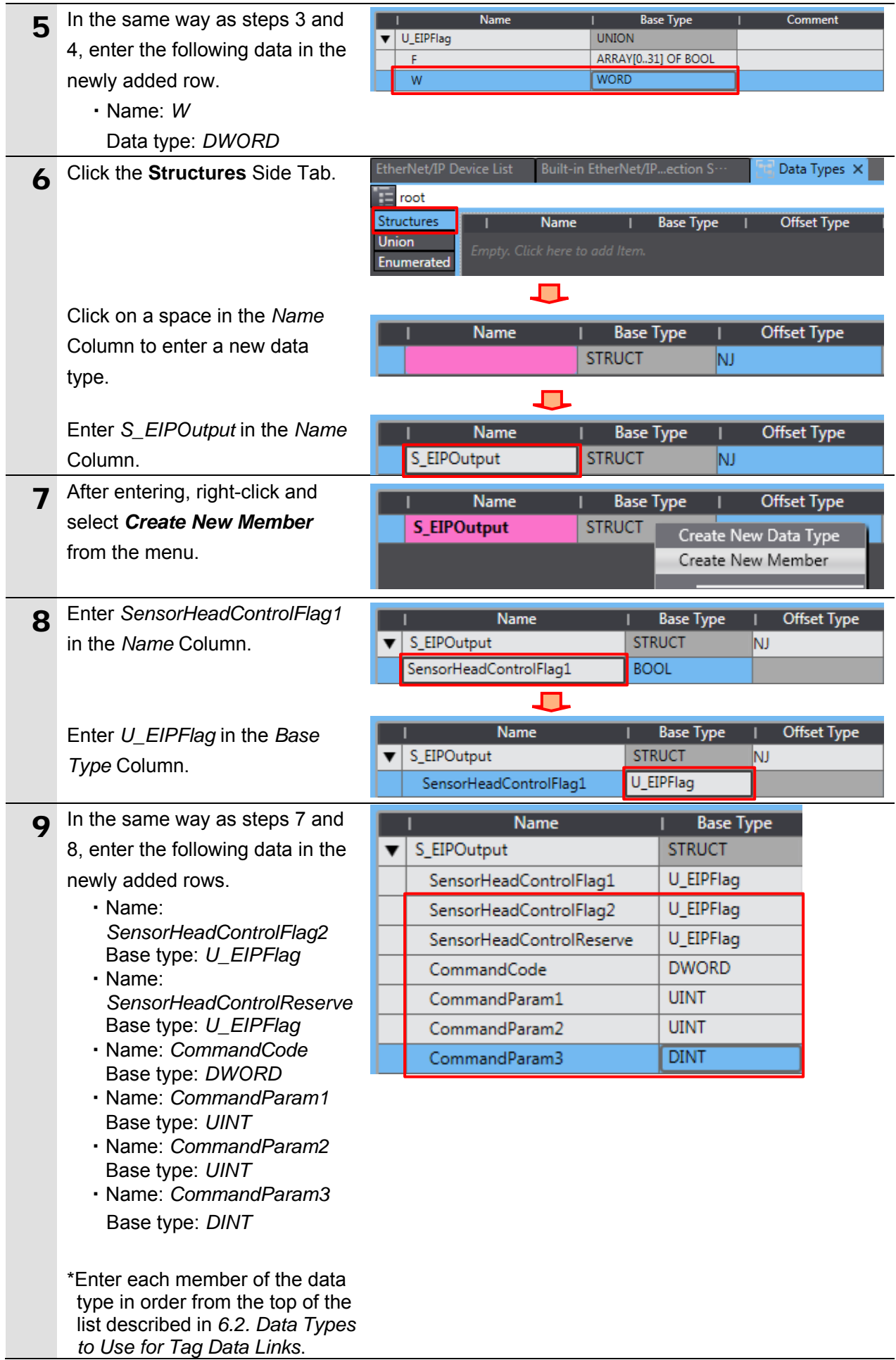

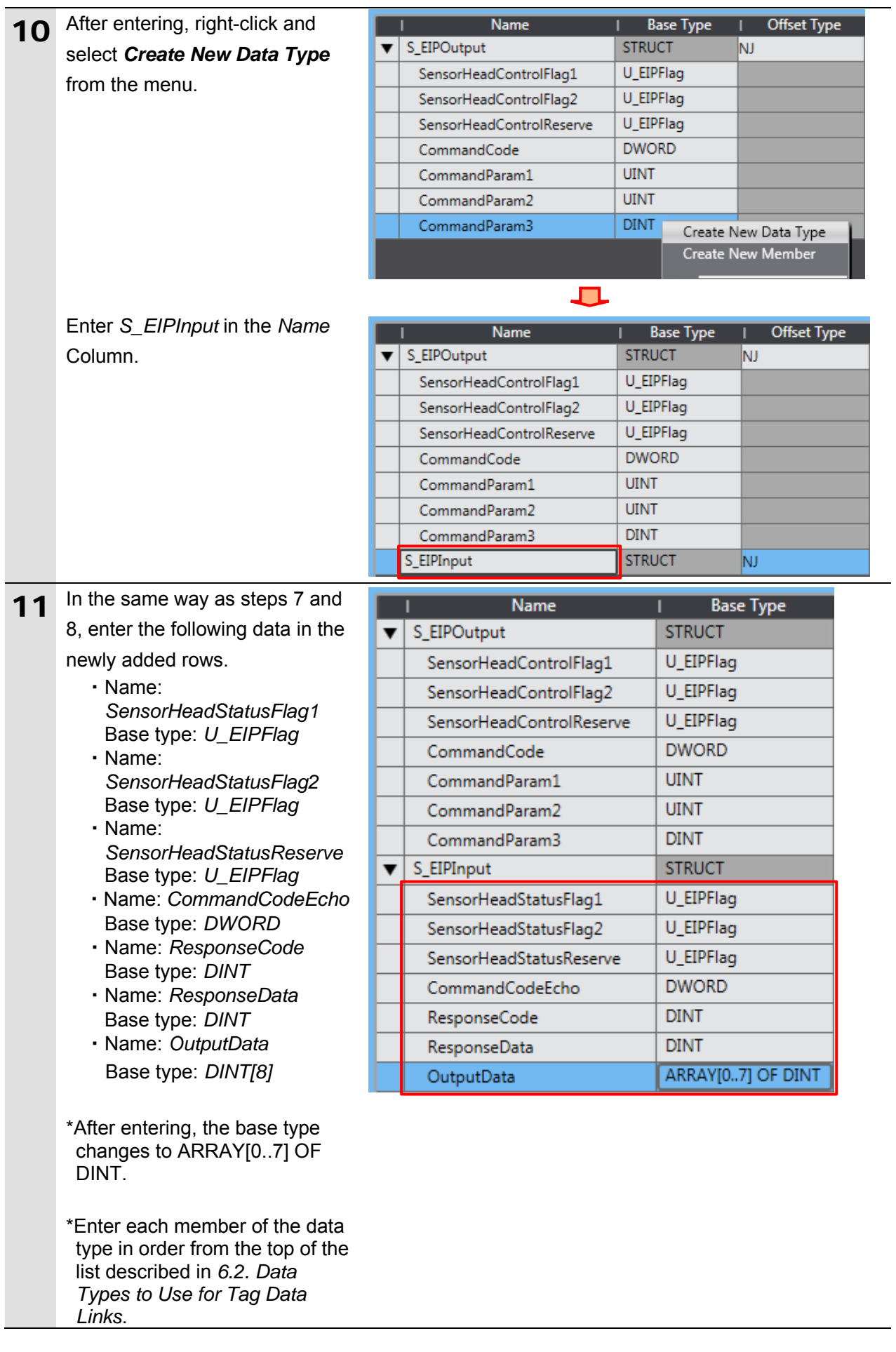

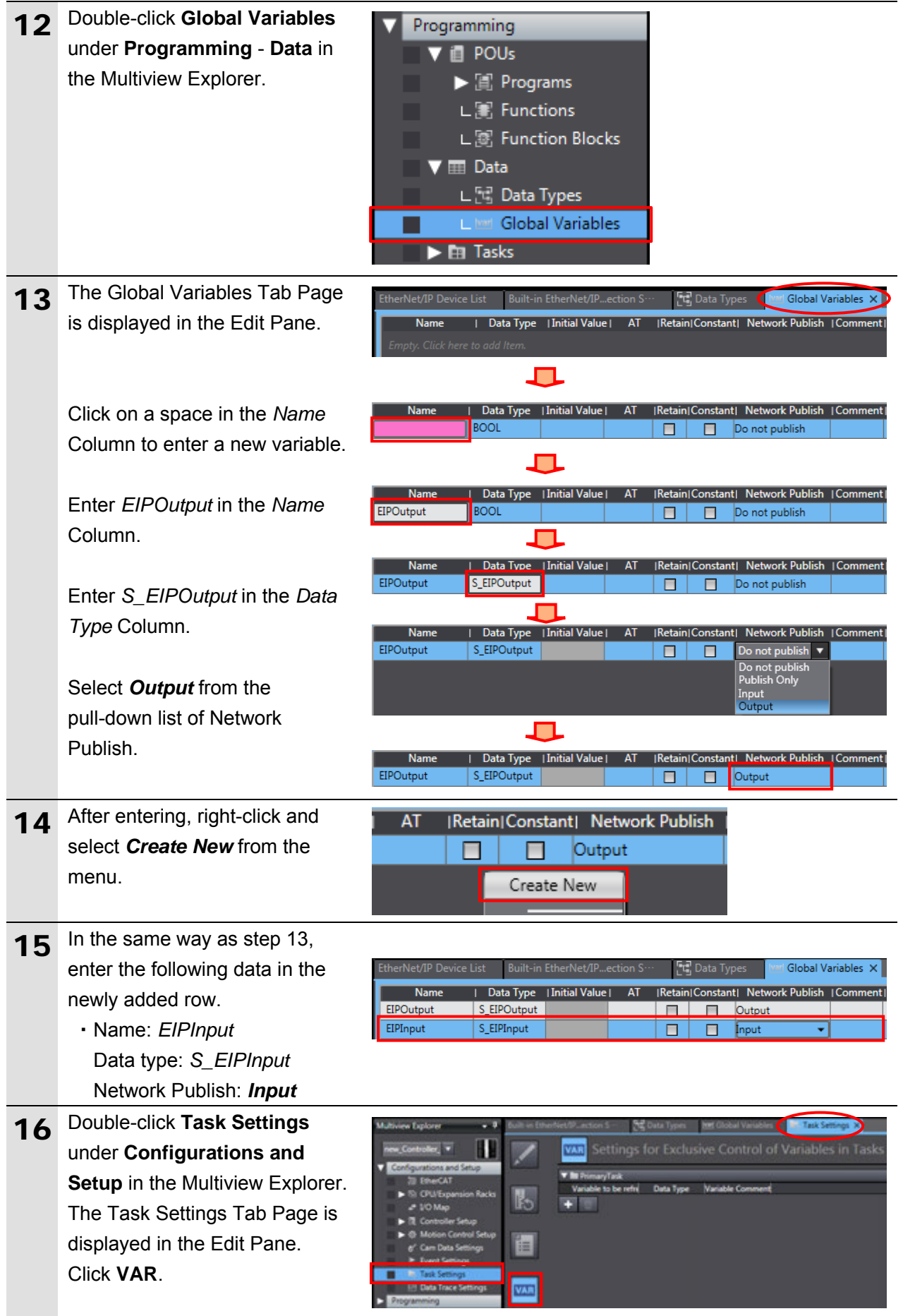

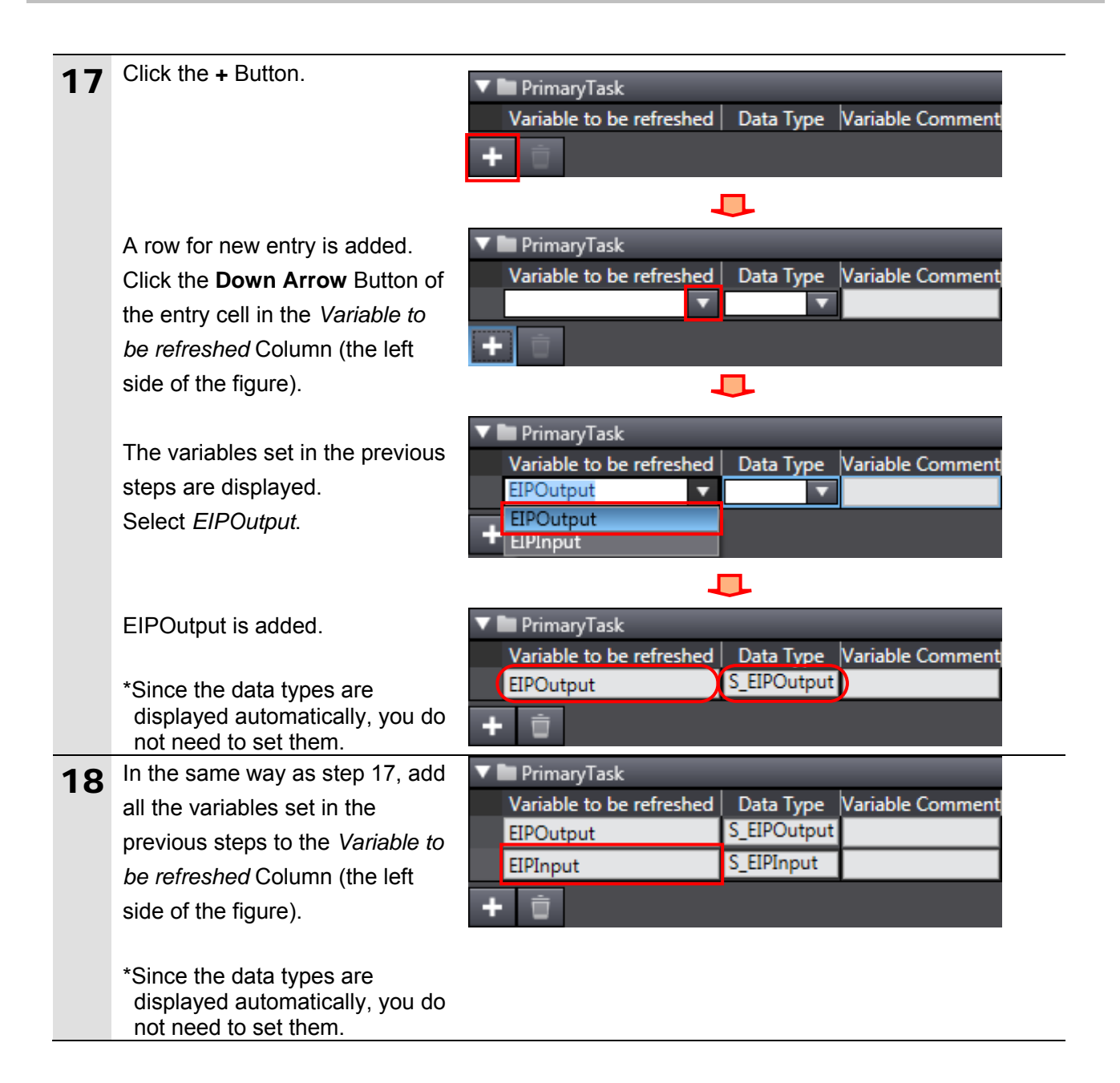

#### **7.3.4. Tag Registration**

Register the tags and the tag sets.

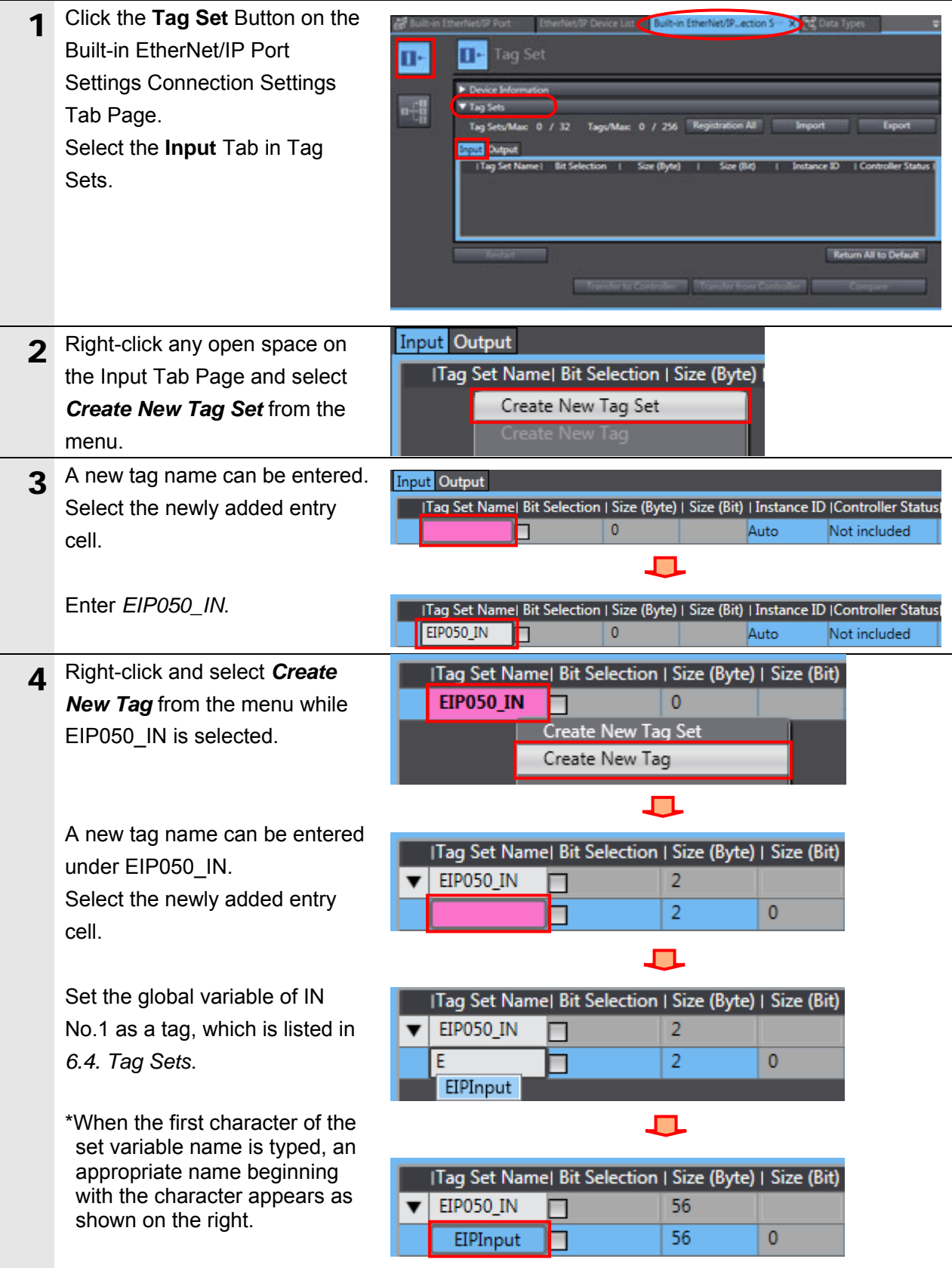

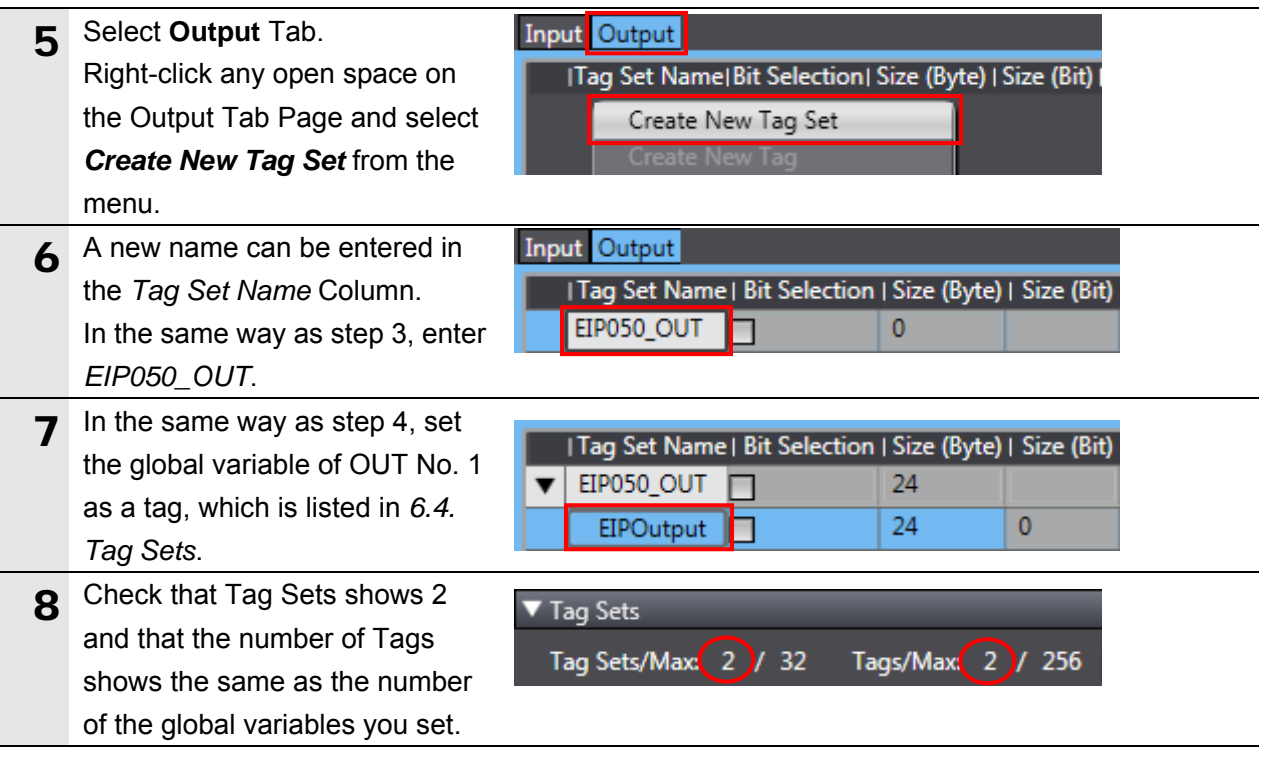

### **7.3.5. Setting the Connections**

Set the target variables (that receive the open request) and the originator variables (that request for opening), and then set the connections (tag data link table).

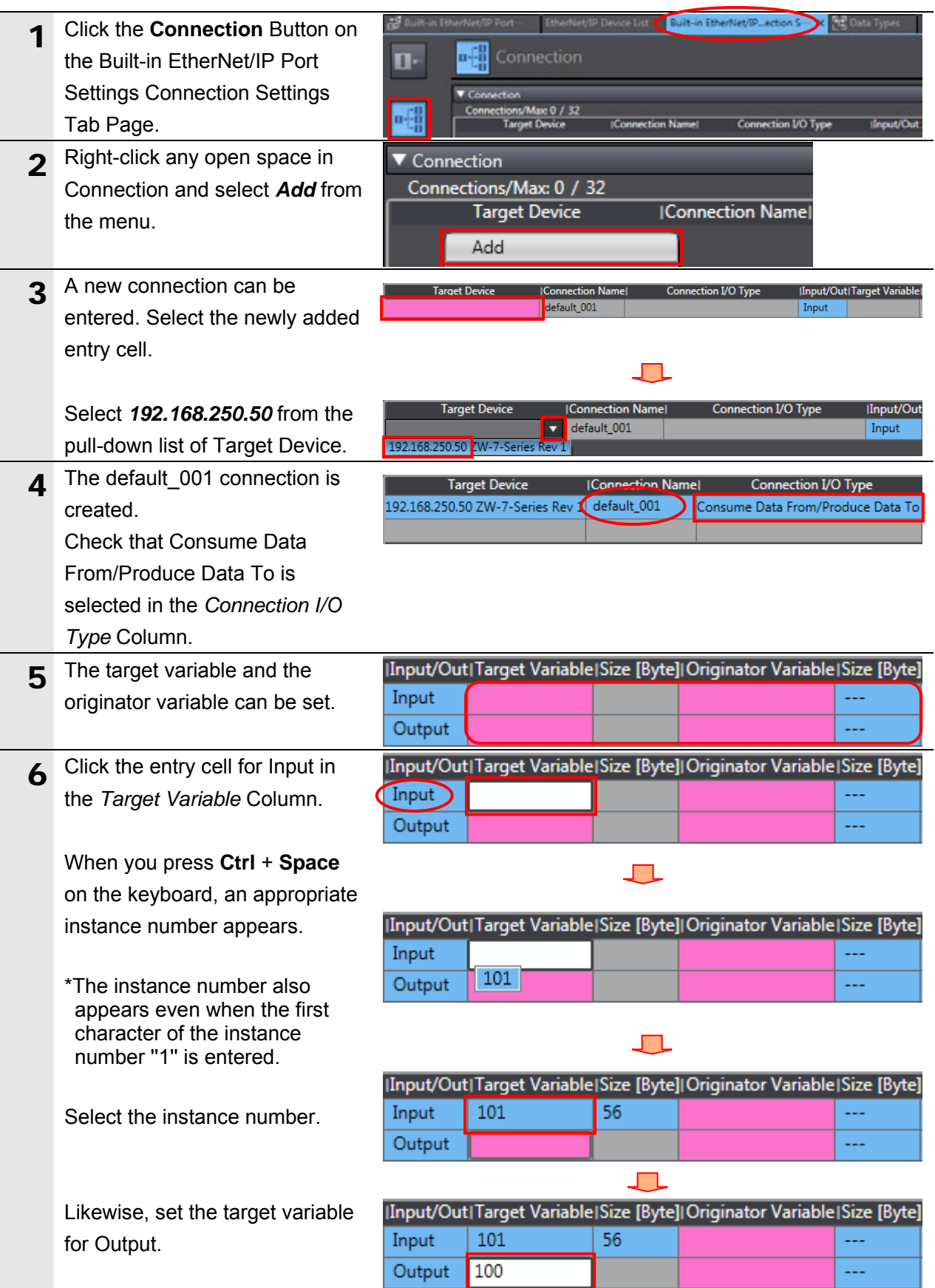

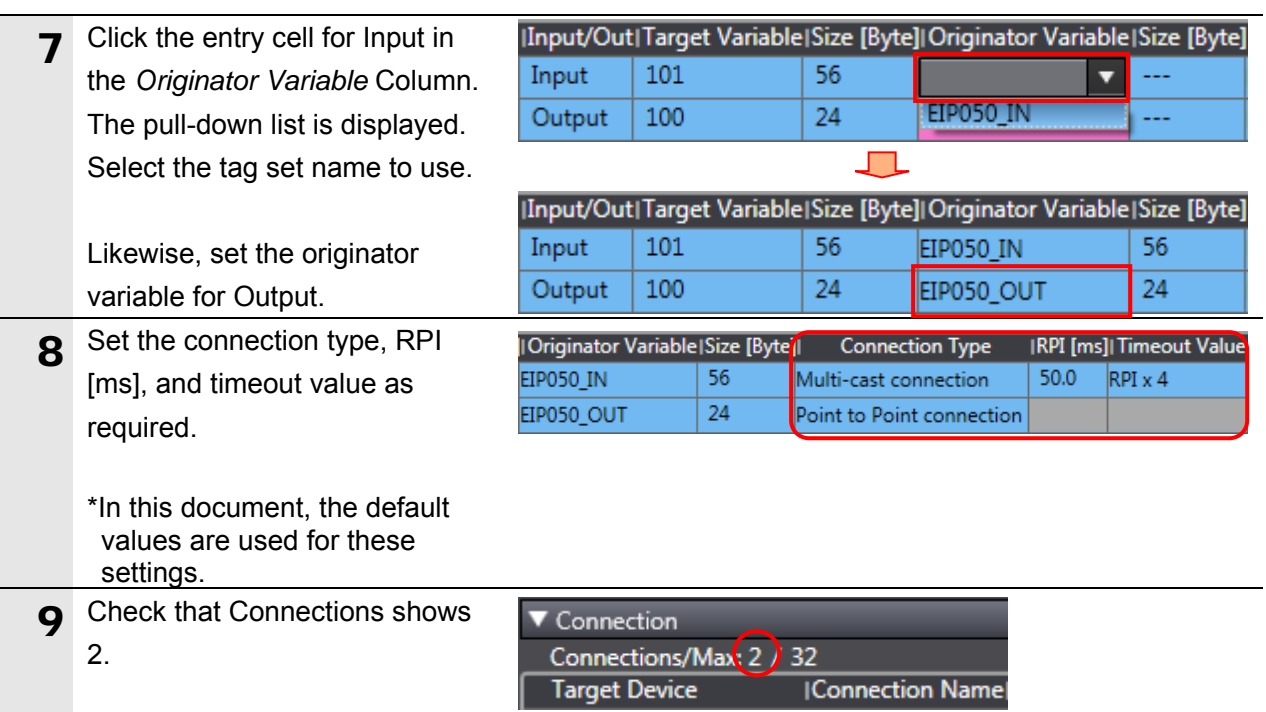

#### **7.3.6. Transferring the Project Data**

Connect online and transfer the connection settings and the project data to Controller.

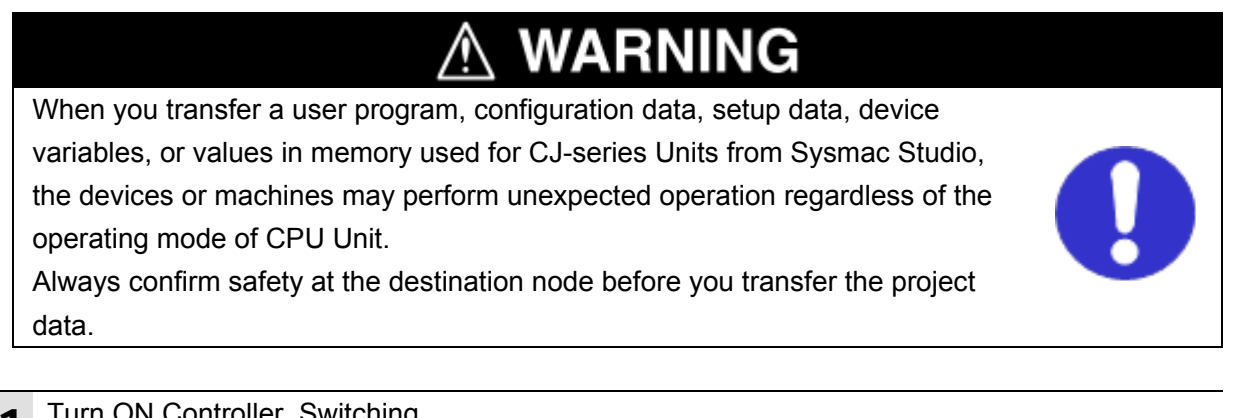

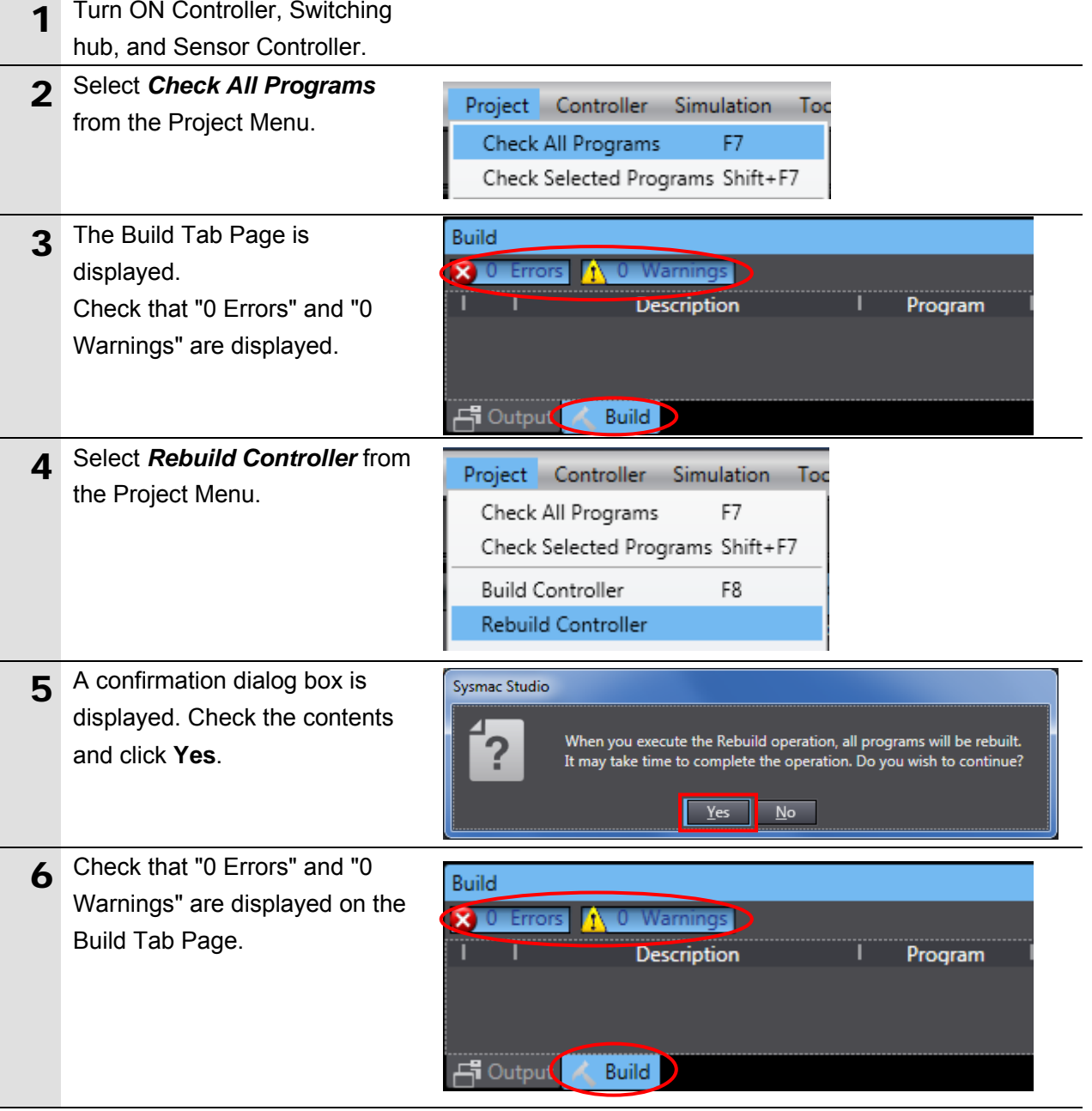

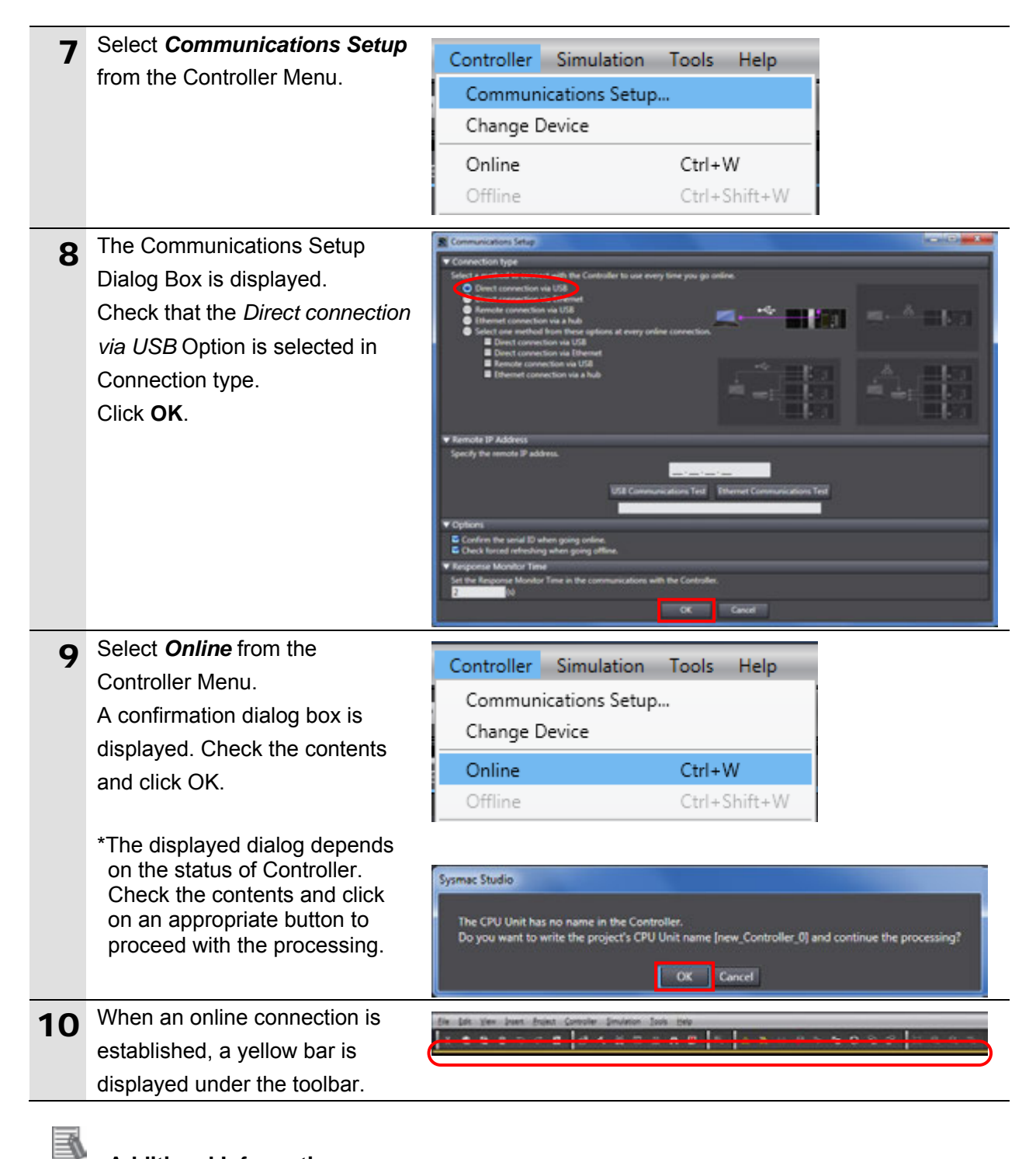

#### **Additional Information**

For details on the online connections to Controller, refer to *Section 6. Online Connections to a Controller* of the *Sysmac Studio Version 1 Operation Manual* (Cat. No. W504).

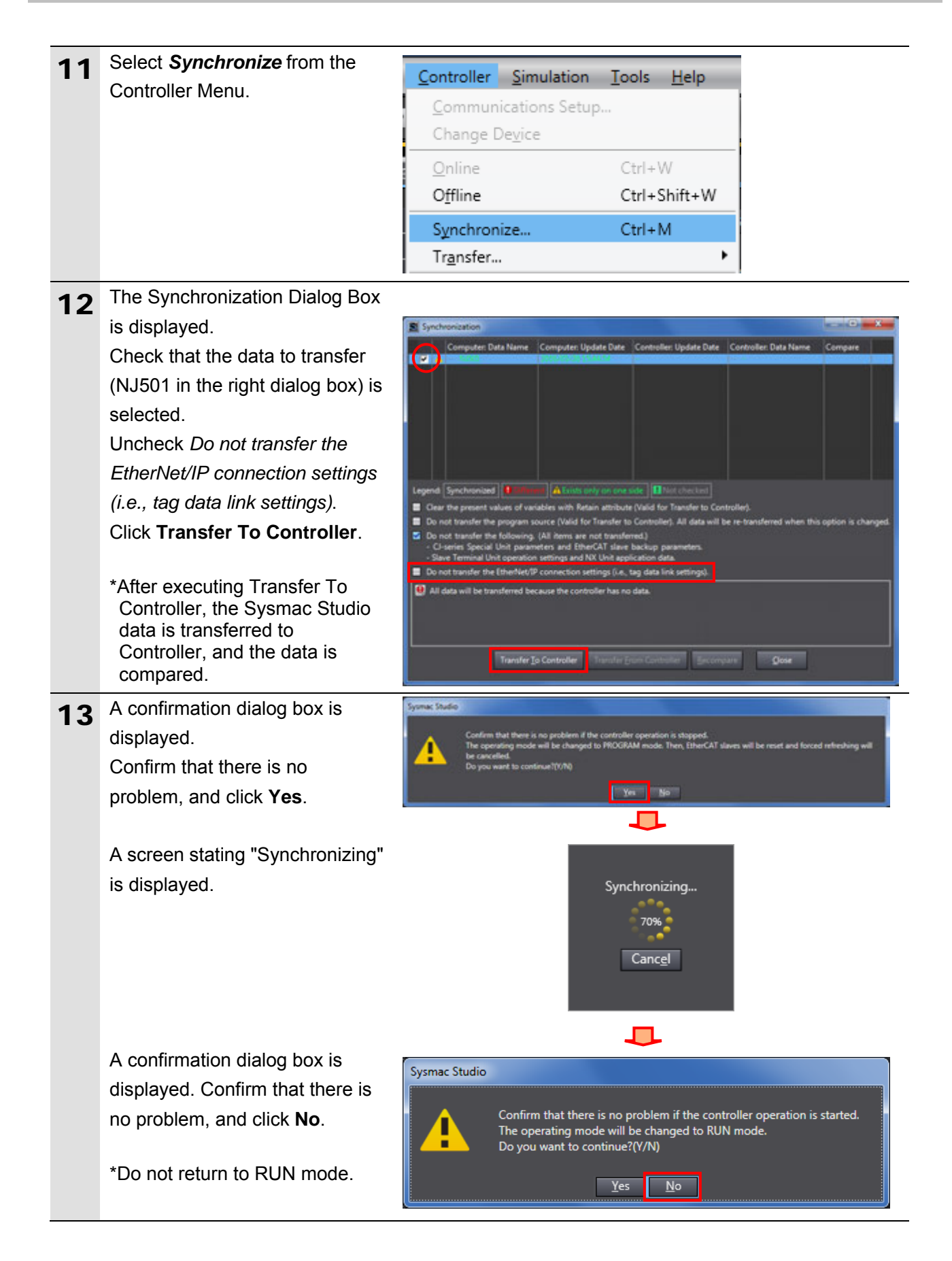

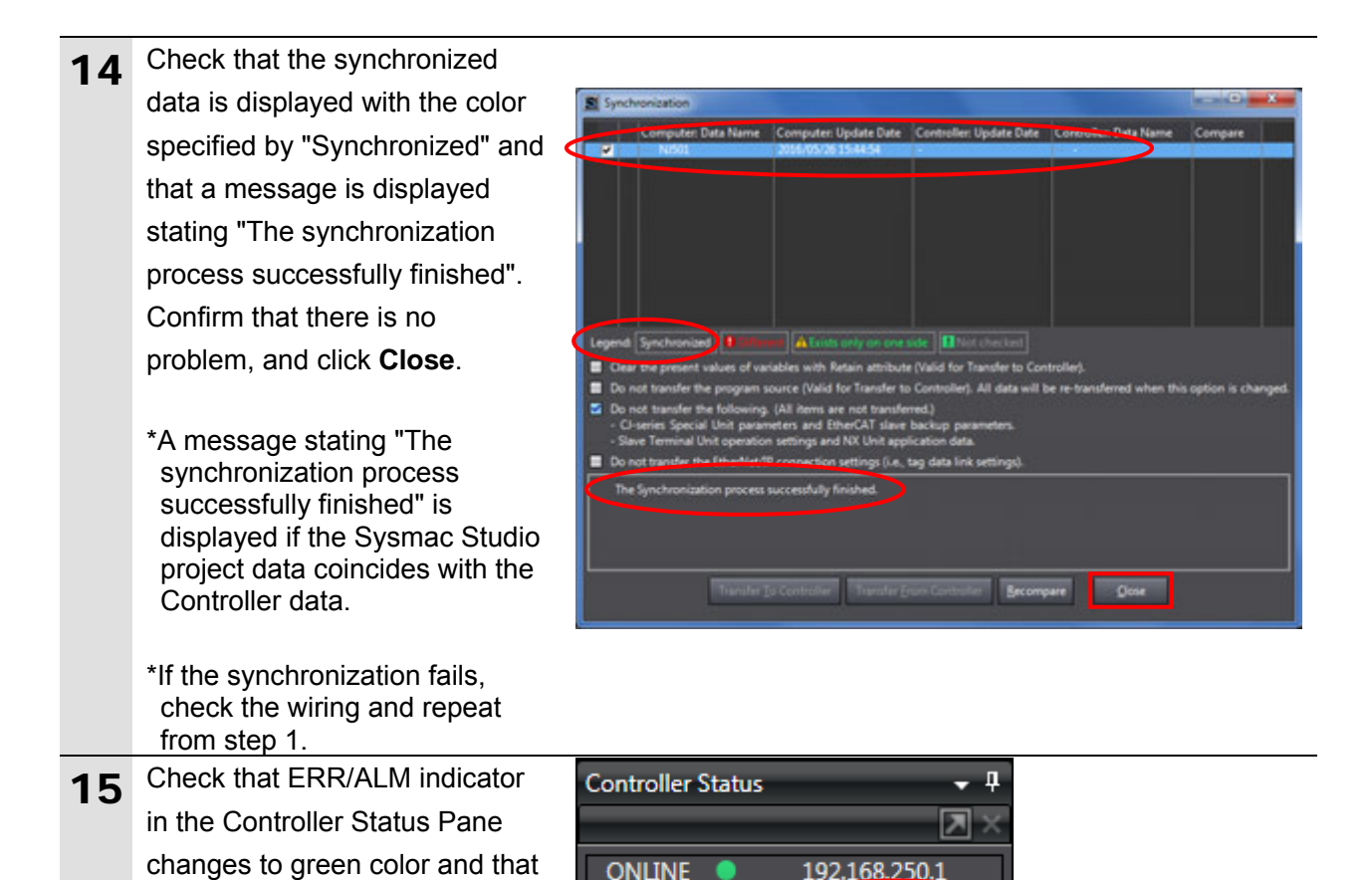

#### **Precautions for Correct Use**

PROGRAM mode is displayed.

If you change the connection settings (tag data link table) after performing the synchronization, the changed connection settings (tag data link table) are not transferred

ERR/ALM

even when performing the synchronization again.

When you transfer the changed connection settings, click **Transfer to Controller** on the Built-in EtherNet/IP Port Settings Connection Settings Tab Page.

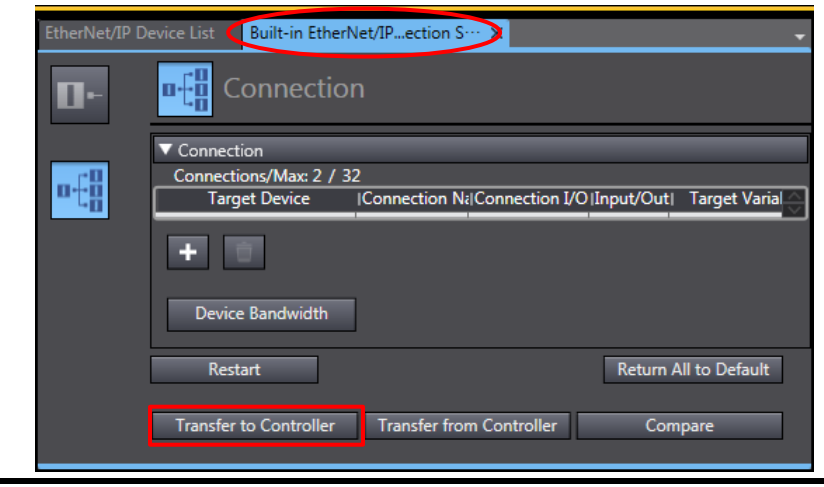

**PROGRAM** mode

### <span id="page-45-0"></span>**7.4. EtherNet/IP Communication Status Check**

Confirm that the EtherNet/IP tag data links operate normally.

#### **7.4.1. Checking the Connection Status**

Check the connection status of the EtherNet/IP network.

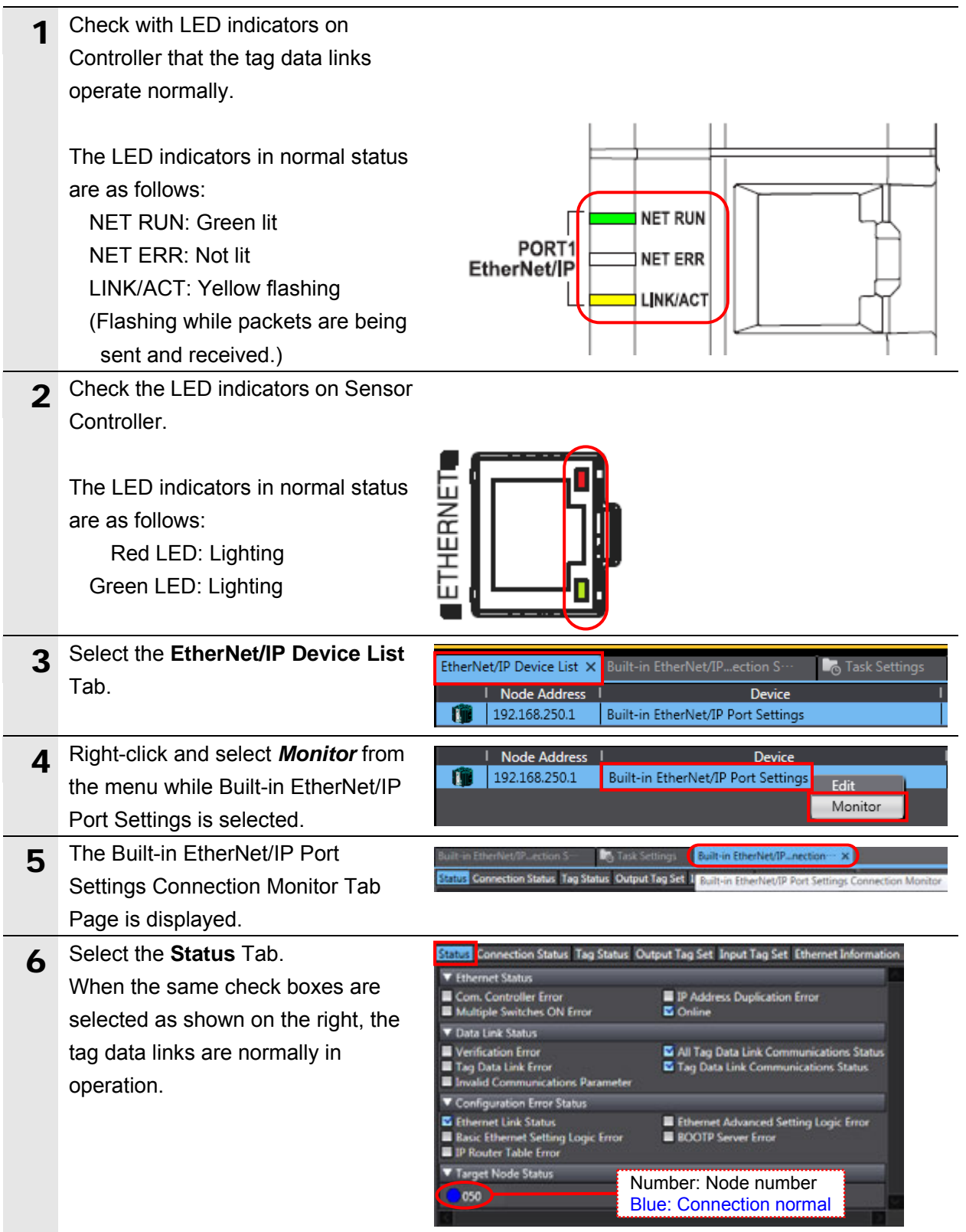

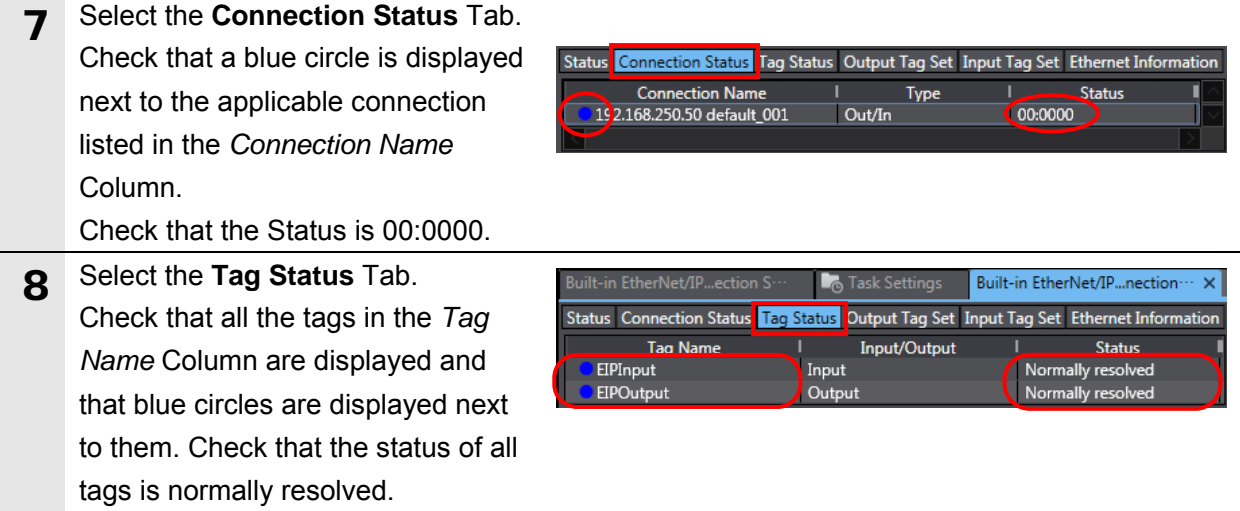

#### **7.4.2. Checking the Sent and Received Data**

Check that the correct data are sent and received.

In this document, the system data acquisition command and the number of digits displayed past decimal point for command parameters are set to global variables in the output area where Controller is output to Sensor Controller, and response data (the number of digits displayed past decimal point) from Sensor Controller are checked, which are stored in global variables in the input area.

# **Caution**

If you change the variable values on a Watch Tab Page when Sysmac Studio is online with CPU Unit, the devices connected to the output unit may operate regardless of the operating mode of CPU Unit.

Always ensure safety before you change the variable values on a Watch Tab Page when Sysmac Studio is online with CPU Unit

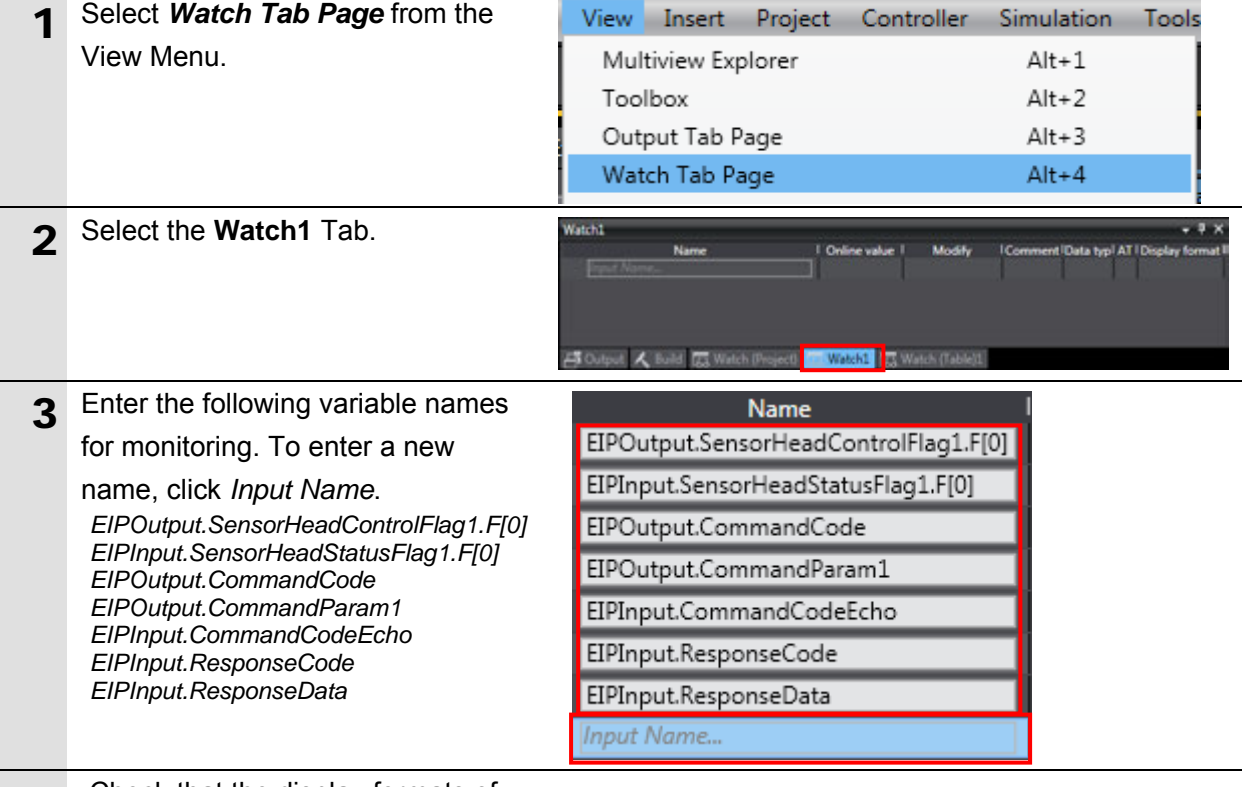

#### 4 Check that the display formats of

the variables you set in step 3 are

#### as follows:

*EIPOutput.SensorHeadControlFlag1.F[0]* : Boolean *EIPInput.SensorHeadStatusFlag1.F[0]* : Boolean *EIPOutput.CommandCode*: Hexadecimal *EIPOutput.CommandParam1*: Decimal *EIPInput.CommandCodeEcho* : Hexadecimal *EIPInput.ResponseCode*: Decimal *EIPInput.ResponseData*: Decimal

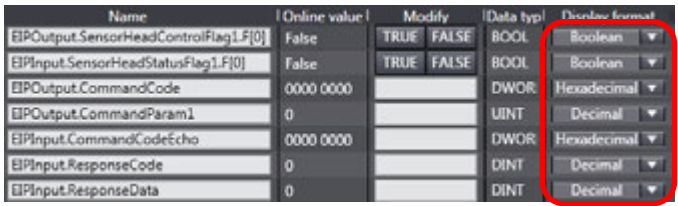

5 Enter *0040 4000* for *EIPOutput.CommandCode* in the *Modify* Column.

> 0040 4000 is displayed for *EIPOutput.CommandCode* in the *Online value* Column.

\*The command code 0040 4000 (system data acquisition) is set.

6 In the same way as step 5, set *<sup>900</sup>* for *EIPOutput.Command Param1* in the *Online value* Column.

\*The system data number 900 (Number of digits displayed past decimal point) is set.

T Check that the online value of *EIPInput.SensorHeadStatusFlag1.F [0]* is False. Click **TRUE** for *EIPOutput.SensorHeadControlFlag 1.F[0]* in the *Modify* Column.

True is displayed for

*EIPOutput.SensorHeadControlFlag 1.F[0]* in the *Online value* Column, and the command is executed. When the command execution is complete, True is displayed for *EIPInput.SensorHeadStatusFlag1.F [0]* in the *Online value* Column.

8 When the process ends normally, the online values of the response variables are shown below. *EIPInput.CommandCodeEcho*:

> 0040 4000 (Execution command code) *EIPInput.ResponseCode*: 0 (Command execution result (0: OK, -1(FFFFFFFF): NG) is reflected.) *EIPInput.ResponseData*: 1 (The number of digits displayed past decimal point is 1. (Default))

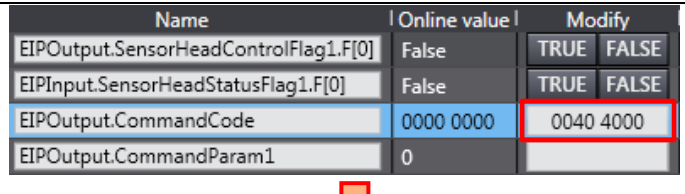

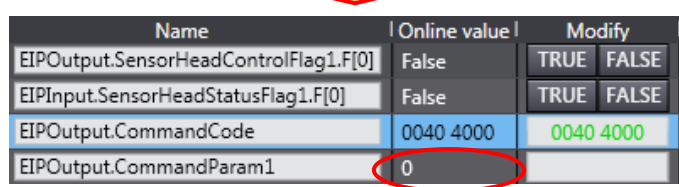

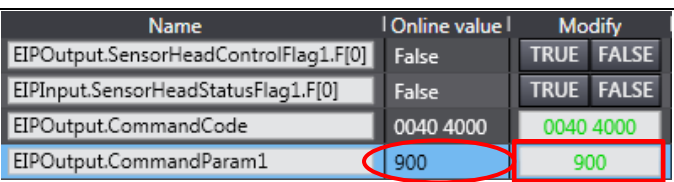

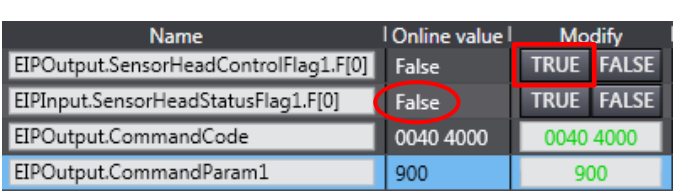

#### Л.

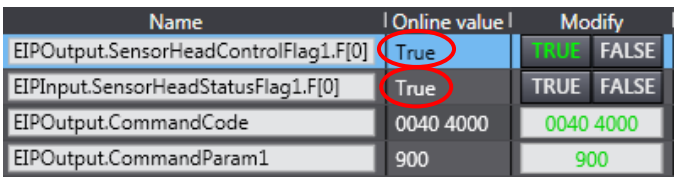

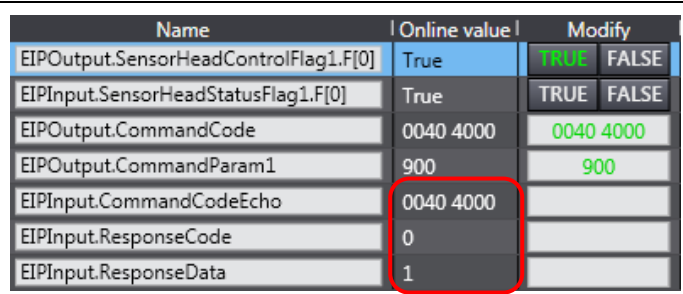

#### **Additional Information**

For details on commands, refer to *4-1 EtherNet/IP Connection* of the *Displacement Sensor ZW-7000 series Confocal Fiber Type Displacement Sensor User's Manual for Communications Settings* (Cat. No. Z363).

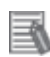

国

#### **Additional Information**

For details on system data, refer to *8-2 System data list* of the *Displacement Sensor ZW-7000 series Confocal Fiber Type Displacement Sensor User's Manual for Communications Settings* (Cat. No. Z363).

## <span id="page-50-0"></span>**8. Initialization method**

The setting procedures in this document are based on the factory default settings. Some settings may not be applicable unless you use the devices with the factory default settings.

#### <span id="page-50-1"></span>**8.1. Initializing Controller**

To initialize the Controller settings, it is necessary to initialize CPU Unit. Change the operating mode of Controller to PROGRAM mode and select *Clear All Memory* from the Controller Menu in Sysmac Studio. The Clear All Memory Dialog Box is displayed. Check the contents and click **OK**.

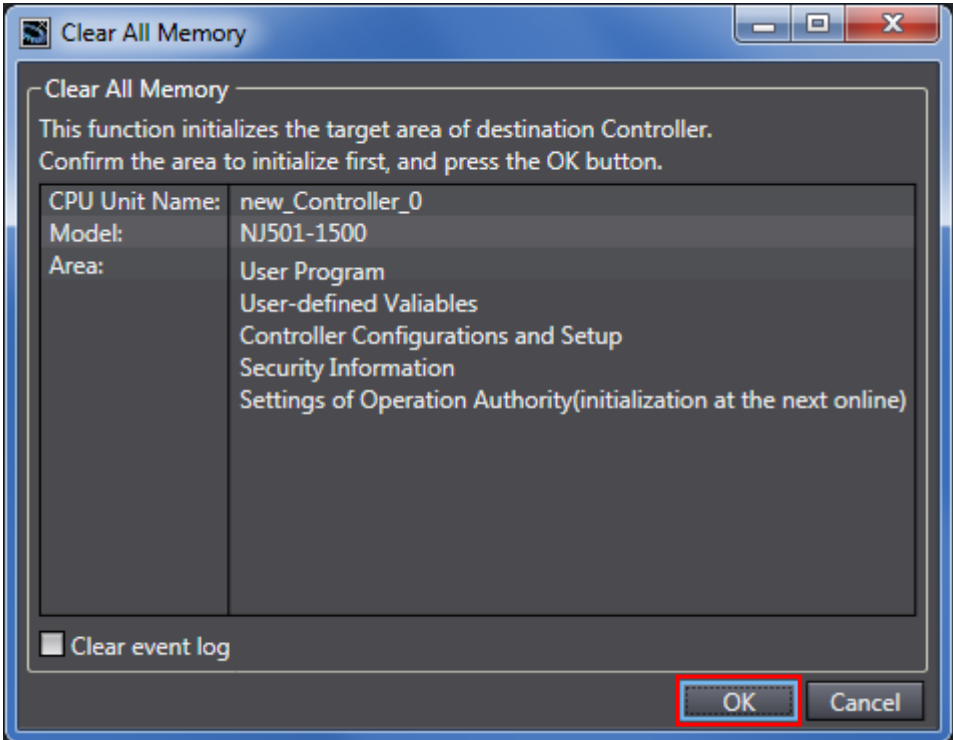

#### <span id="page-50-2"></span>**8.2. Initializing Sensor Controller**

For information on how to initialize Sensor Controller, refer to *Initializing Settings* in *4-6 Setting Measurement Mode* of the *Sensor* in *4.Settings for Function* of *the Displacement Sensor ZW-7000 series Confocal Fiber Type Displacement Sensor User's Manual* (Cat. No. Z362).

### <span id="page-51-0"></span>**9. Appendix: Procedure Using the Project File**

This section describes the procedure in which you use the following project file. The project file includes the setting contents described in *7.3. Controller Setup*. Obtain the project file with a latest version from OMRON Corporation.

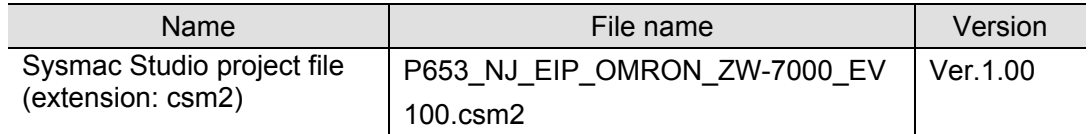

#### <span id="page-51-1"></span>**9.1. Work Flow**

Take the following steps to make the EtherNet/IP tag data link settings using the project file. Refer back to each of the following procedures for details except for *9.2.1. Importing the Project File* marked with a red square.

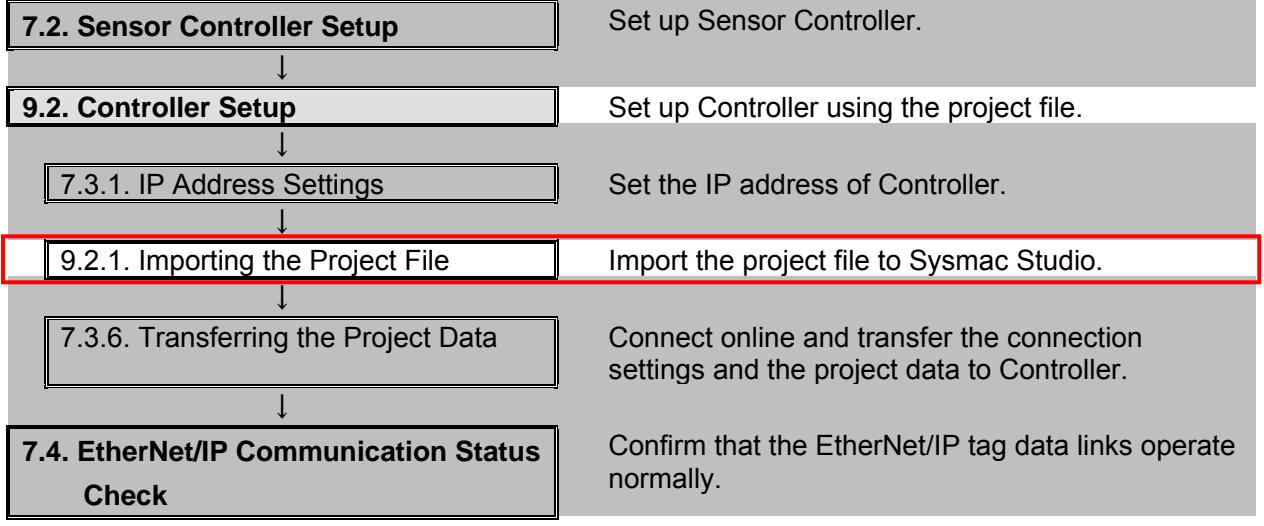

### <span id="page-52-0"></span>**9.2. Controller Setup**

Set up Controller using the project file.

#### **9.2.1. Importing the Project File**

Import the project file to Sysmac Studio.

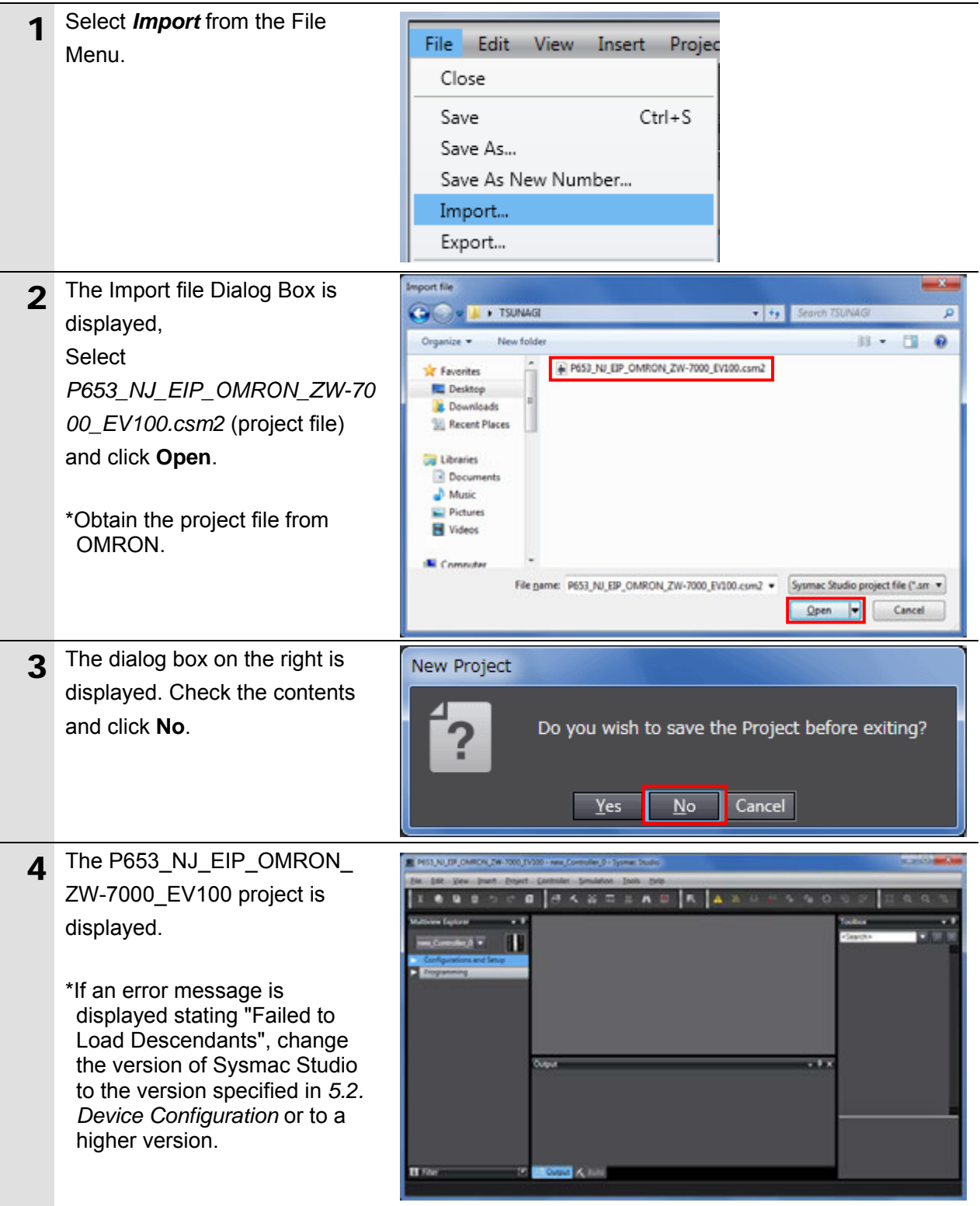

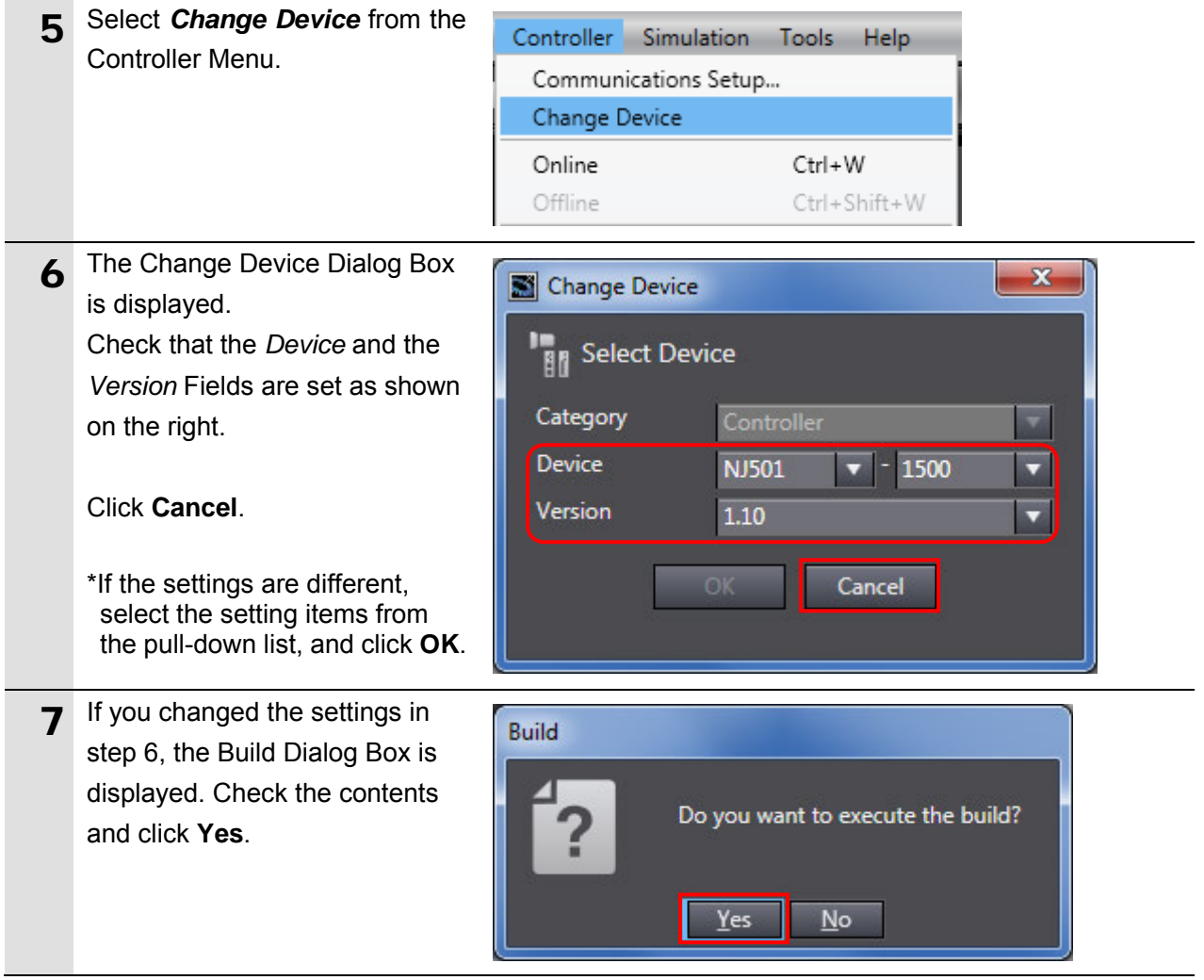

# <span id="page-54-0"></span>**10. Revision History**

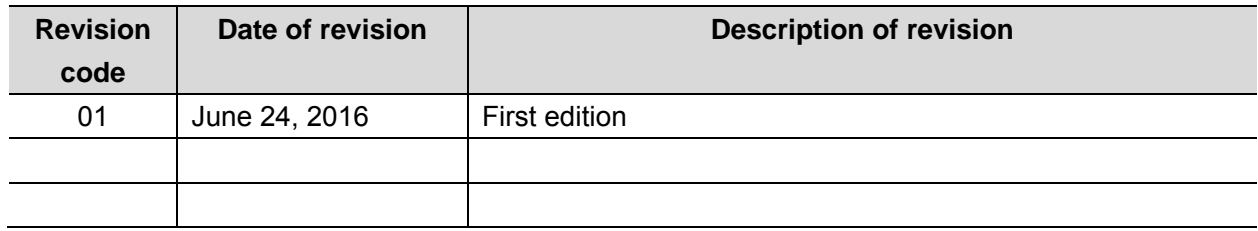

#### **OMRON Corporation Industrial Automation Company** Tokyo, JAPAN

#### Contact: www.ia.omron.com

Regional Headquarters<br>
OMRON EUROPE B.V.<br>
Wegalaan 67-69, 2132 JD Hoofddorp<br>
The Netherlands Tel: (31)2356-81-300/Fax: (31)2356-81-388

**OMRON ASIA PACIFIC PTE. LTD.**<br>No. 438A Alexandra Road # 05-05/08 (Lobby 2), Alexandra Technopark, Singapore 119967<br>Tel: (65) 6835-3011/Fax: (65) 6835-2711

**OMRON ELECTRONICS LLC**<br>2895 Greenspoint Parkway, Suite 200<br>Hoffman Estates, IL 60169 U.S.A<br>Tel: (1) 847-843-7900/Fax: (1) 847-843-7787

**OMRON (CHINA) CO., LTD.**<br>Room 2211, Bank of China Tower,<br>200 Yin Cheng Zhong Road,<br>PuDong New Area, Shanghai, 200120, China<br>Tel: (86) 21-5037-2222/Fax: (86) 21-5037-2200

#### **Authorized Distributor:**

© OMRON Corporation 2016 All Rights Reserved.<br>In the interest of product improvement, specifications are subject to change without notice.

**Cat. No. P653-E1-01** 0616-(-)